## **FCC Information and Copyright**

This equipment has been tested and found to comply with the limits of a Class B digital device, pursuant to Part 15 of the FCC Rules. These limits are designed to provide reasonable protection against harmful interference in a residential installation. This equipment generates, uses and can radiate radio frequency energy and, if not installed and used in accordance with the instructions, may cause harmful interference to radio communications. There is no guarantee that interference will not occur in a particular installation.

The vendor makes no representations or warranties with respect to the contents here of and specially disclaims any implied warranties of merchantability or fitness for any purpose. Further the vendor reserves the right to revise this publication and to make changes to the contents here of without obligation to notify any party beforehand.

Duplication of this publication, in part or in whole, is not allowed without first obtaining the vendor's approval in writing.

The content of this user's manual is subject to be changed without notice and we will not be responsible for any mistakes found in this user's manual. All the brand and product names are trademarks of their respective companies.

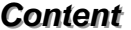

Ξ

Ξ

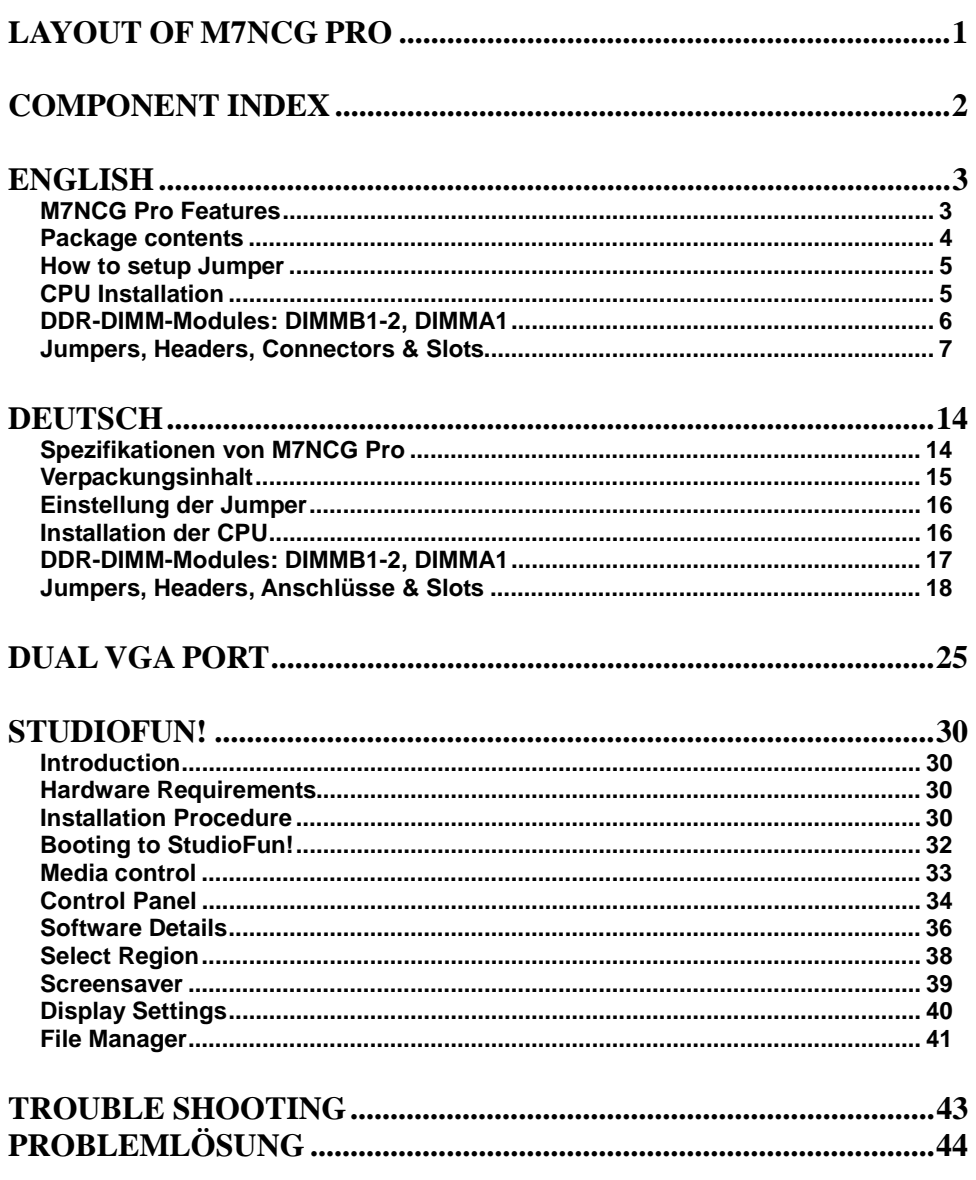

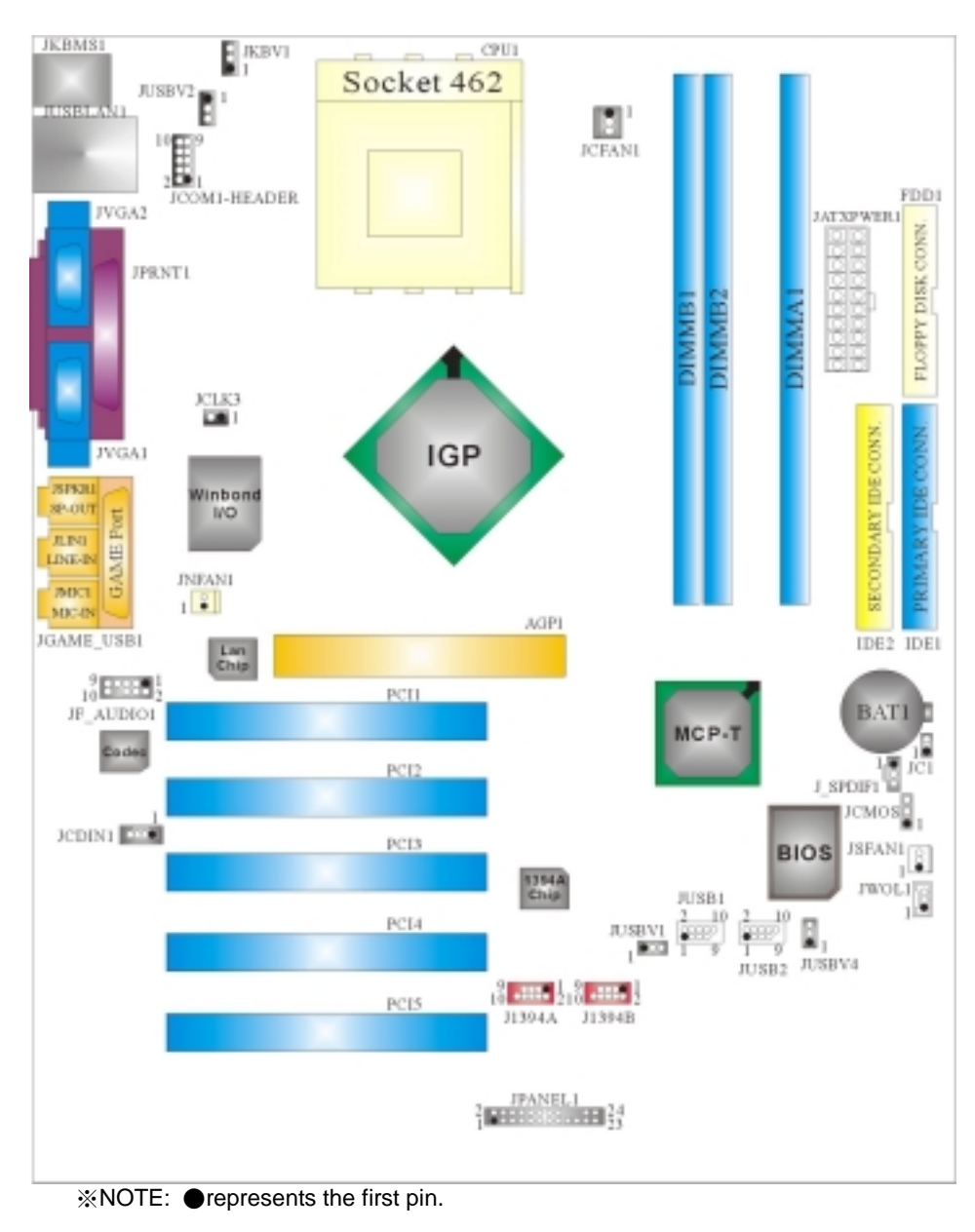

# <span id="page-2-0"></span>**Layout of M7NCG Pro**

## <span id="page-3-0"></span>**Component Index**

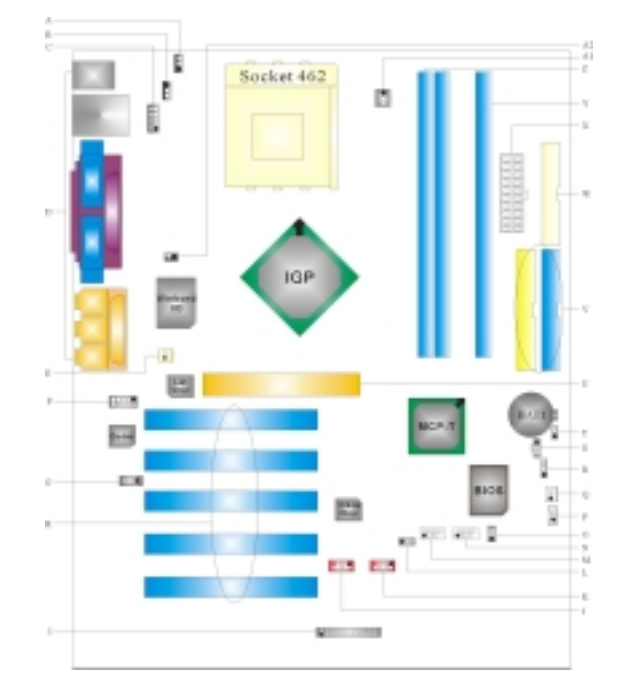

- **A. Power Source Selection for M. Front USB Header (JUSB1) Keyboard and mouse (JKBV1) N. Front USB Header (JUSB2)**
- **(JUSBV2) P. Wake On LAN Header (JWOL1)**
- **C. COM1-Header (JCOM1-HEADER) Q. System FAN Header (JSFAN1)**
- 
- 
- **F. Front Audio Header (JF\_AUDIO1) T. Case Open Connector (JC1)**
- 
- 
- 
- 
- 
- L. Power Source Selection for USB Z. DIMM Modules (DIMMB1-2)  **(JUSBV1) A1. CPU Fan Connector (JCFAN1)**
- 
- 
- **B. Power Source Selection for USB O. 5V/5VSB Selection for USB (JUSBV4)** 
	-
	-
- D. Back Panel Connector **R. Clear CMOS Function (JCMOS)**
- **E. North Bridge Fan Header (JNFAN1) S. Digital Audio Connector (J\_SPDIF1)** 
	-
- **G. CD Audio-In Header (JCDIN1) U. Accelerated Graphics Port Slot (AGP1)**
- **H. PCI BUS Slots (PCI1-5) V. IDE Connectors (IDE1-2)**
- **I. Front Panel Connector (JPANEL1) W. Floppy Disk Connector (FDD1)**
- **J. Front 1394 Header (J1394A) X. ATX Power Connector (JATXPWER1)**
- **K. Front 1394 Header (J1394B) Y. DIMM Modules (DIMMA1)** 
	-
	-
	- **A2. Frequency Selection (JCLK3)**

## <span id="page-4-0"></span>**English**

### **M7NCG Pro Features**

#### **A. Hardware**

#### **CPU**

**Provides Socket-462.** 

- Supports the AMD<sup>®</sup> processor up to XP 3000+.
- Front Side Bus at 200/266/333 MHz.

#### **Chipset**

North Bridge: nFORCE2 IGP. South Bridge: OMCP-T Chipset. **OHigh Speed 800Mb/s Hyper-Transport interface to the MCP-T.** 

#### **Main Memory**

Supports up to 3 DDR devices.

Supports 200/266/333MHz (without ECC) DDR devices.(The DDR devices support 200/266/333Mhz as using On-board VGA.)

- **High performance 128-bit DDR400 Twin Bank Memory Architecture.**
- **Maximum memory size of 3GB.**

#### **Super I/O**

Chip: Winbond W83627HF.

#### **Slots**

Five 32- PCI bus master slots.

One AGP: 0AGP3.0 8X interface at 533Mb/s. **O** Supports AGP 2.0 1X, 2X, 4X.

#### **On Board IDE**

**Supports four IDE disk drives.** 

Supports PIO Mode 4, Bride Mode and Ultra DMA 33/66/100/133 Bus Master Mode.

#### **On Board VGA**

GeForce4 MX Series graphics processing unit(GPU).

#### **1394A Chip**

Chip: RTL8801B.

Support 2 ports with transfer up to 400 mbps.

#### **On Board AC'97 Sound Codec**

- Chip: ALC650.
- Compliant with AC'97 specification.
- AC99 2.2/2.3 interface.

<span id="page-5-0"></span>Supports 6 channels.

#### **On Board Peripherals**

- 1 floppy port supports 2 FDDs with 360K, 720K, 1.2M, 1.44M and 2.88Mbytes.
- **Supports 2 VGA ports. (For NVIDIA nView)**
- Supports 1 parallel port. (SPP/EPP/ECP mode)
- **Supports 1 horizontal audio port.**
- **Supports 1 LAN port. (optional)**
- Supports PS/2 mouse and PS/2 keyboard.
- Supports 6 USB2.0 ports. (front\*4 + rear\*2)
- Supports 1 S/PDIF Connector.
- Support 1 Case Open Connector.
- Support 1 WOL Connector.
- Support 2 IEEE1394A (FireWire) Connectors.

#### **Dimensions**

**ATX Form Factor: 24.4 X 30.4cm. (W X L)** 

#### **B. BIOS & Software**

#### **BIOS**

- Award legal Bios.
- Supports APM1.2.
- Supports ACPI.
- Supports USB Function.

#### **Software**

- Supports CPU Savior<sup>TM</sup>, 9th Touch<sup>TM</sup>, FLASHER<sup>TM</sup>, WinFlasher<sup>TM</sup>, StudioFun!<sup>TM</sup> (optional) and Watchdog<sup>™</sup>.
- Offers the highest performance for Windows 98 SE, Windows 2000, Windows Me, Windows XP, SCO UNIX etc.

## **Package contents**

- **HDD Cable X1**
- **FDD Cable X1**
- **User's Manual X1**
- **USB Cable X1 (optional)**
- **Rear I/O Panel for ATX Case X1 (optional)**
- **Fully Setup Driver CD X1**
- S/PDIF Cable X1 (optional)
- **IEEE1394A Cable X1 (optional)**
- **StudioFun! Application CD X1 (optional)**

## <span id="page-6-0"></span>**How to setup Jumper**

The illustration shows how jumpers are setup. When the Jumper cap is placed on pins, the jumper is "*close*". If no jumper cap is placed on the pins, the jumper is "*open*". The illustration shows a 3-pin jumper whose pin 1and 2 are "*close*" when jumper cap is placed on these 2 pins.

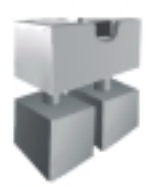

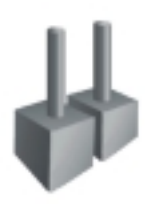

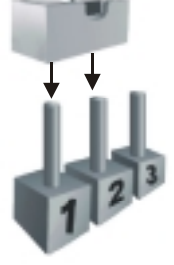

Jumper close Jumper open Pin1-2 close

## **CPU Installation**

- **Step1:** Pull the lever sideways away from the socket and then raise the lever up to a 90-degree angle.
- **Step2:** Look for the white dot/cut edge. The white dot/cut edge should point towards the lever pivot. The CPU will fit only in the correct orientation.
- **Step3:** Hold the CPU down firmly, and then close the lever.
- **Step4:** Put the CPU fan on the CPU and buckle it. Connect the CPU fan power cable to the JCFAN1. This completes the installation.

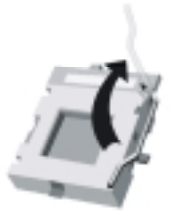

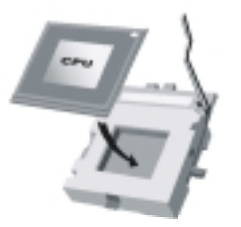

**Step1 Step2 Step3 Step4**

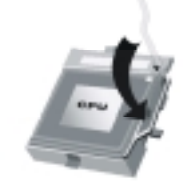

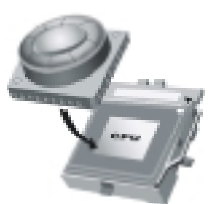

#### <span id="page-7-0"></span>**CPU Fan Headers: JCFAN1**

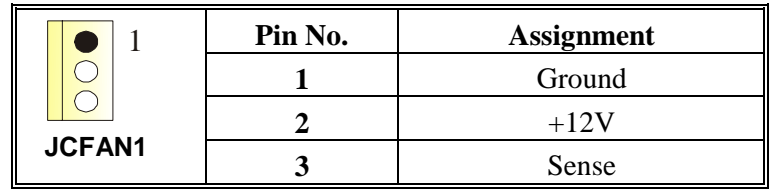

**System Fan Headers: JSFAN1** 

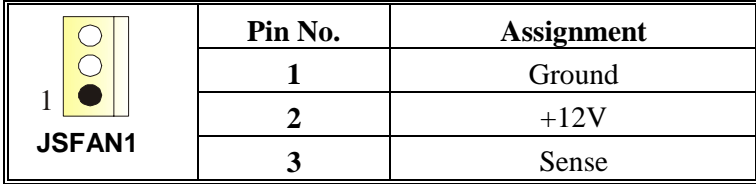

**North Bridge Fan Header: JNFAN1**

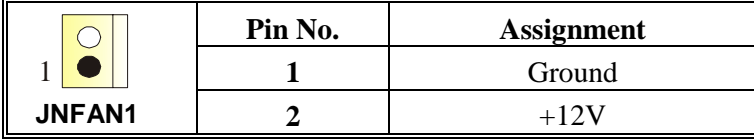

## **DDR-DIMM-Modules: DIMMB1-2, DIMMA1**

*For Dual-channel DDR (128-bit) high performance, at least 2 or more DIMM modules must be installed. (It has to be the combination of DIMMA and DIMMB.) With only one DIMM installed, the memory performs only at 64-bit.* 

DRAM Access Time: 2.5V Unbuffered DDR 200/266/333 MHz Type required. DRAM Type: 64MB/ 128MB/ 256MB/ 512MB/ 1GB DIMM Module (184 pin)

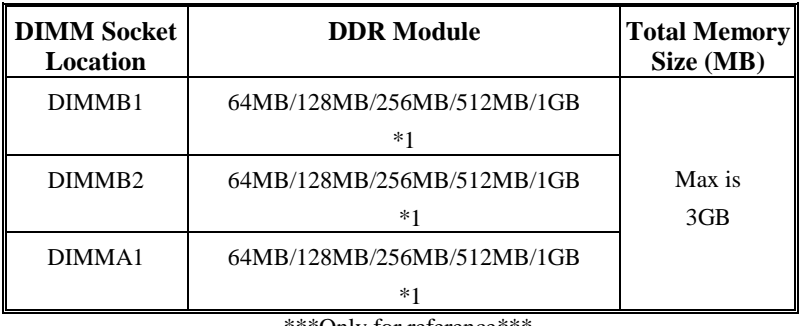

#### **Total Memory Size with Unbuffered DIMMs**

\*\*\*Only for reference\*\*\*

#### <span id="page-8-0"></span>**Installing DDR Module**

- 1. Unlock a DIMM slot by pressing the retaining clips outward. Align a DIMM on the slot such that the notch on the DIMM matches the break on the slot.
- 2. Insert the DIMM firmly and vertically into the slot until the retaining chip snap back in place and the Dimm is properly seated.

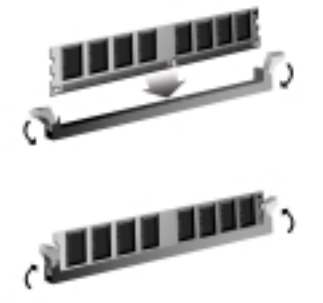

## **Jumpers, Headers, Connectors & Slots**

#### **Floppy Disk Connector: FDD1**

The motherboard provides a standard floppy disk connector that supports 360K, 720K, 1.2M, 1.44M and 2.88M floppy disk types. This connector supports the provided floppy drive ribbon cables.

#### **Hard Disk Connectors: IDE1/ IDE2**

The motherboard has a 32-bit Enhanced PCI IDE Controller that provides PIO Mode 0~4, Bus Master, and Ultra DMA 33/ 66/ 100/ 133 functionality. It has two HDD connectors IDE1 (primary) and IDE2 (secondary).

The IDE connectors can connect a master and a slave drive, so you can connect up to four hard disk drives. The first hard drive should always be connected to IDE1.

#### **Peripheral Component Interconnect Slots: PCI 1-5**

This motherboard is equipped with 5 standard PCI slots. PCI stands for Peripheral Component Interconnect, and it is a bus standard for expansion cards. This PCI slot is designated as 32 bits.

#### **Accelerated Graphics Port Slot: AGP1**

Your monitor will attach directly to that video card. This motherboard supports video cards for PCI slots, but it is also equipped with an Accelerated Graphics Port (AGP). An AGP card will take advantage of AGP technology for improved video efficiency and performance, especially with 3D graphics.

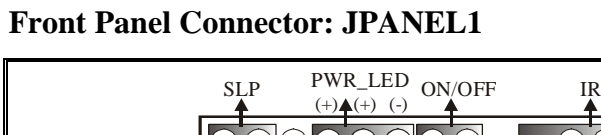

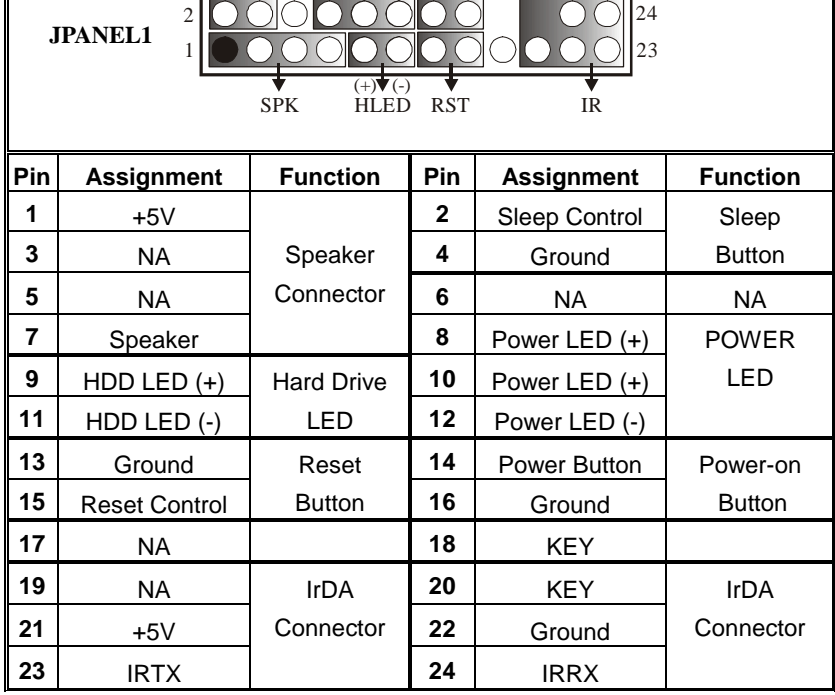

Ξ

## **Front USB Header: JUSB1/2**

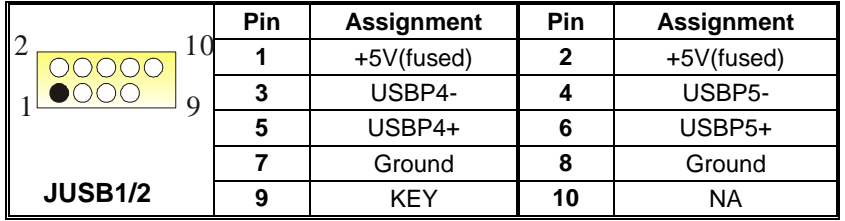

## **Wake On LAN Header: JWOL1**

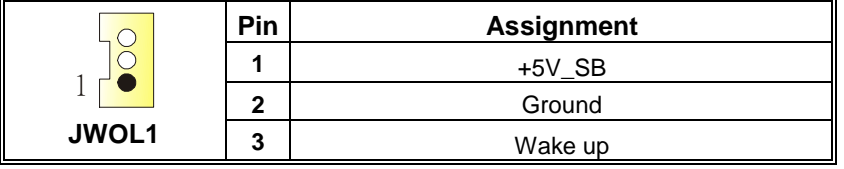

### **Power Connectors: JATXPWER1**

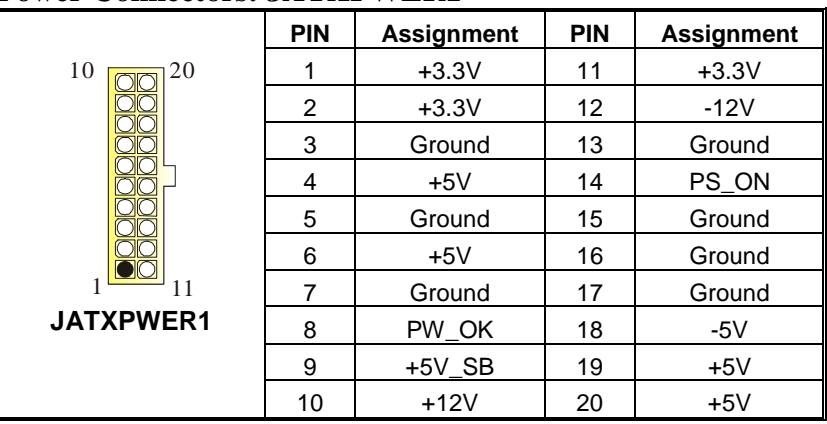

## **Front 1394 Header: J1394A/ J1394B**

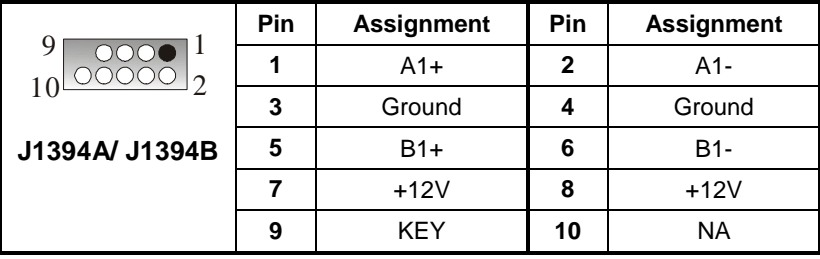

## **Power Source Selection for Keyboard/ Mouse: JKBV1**

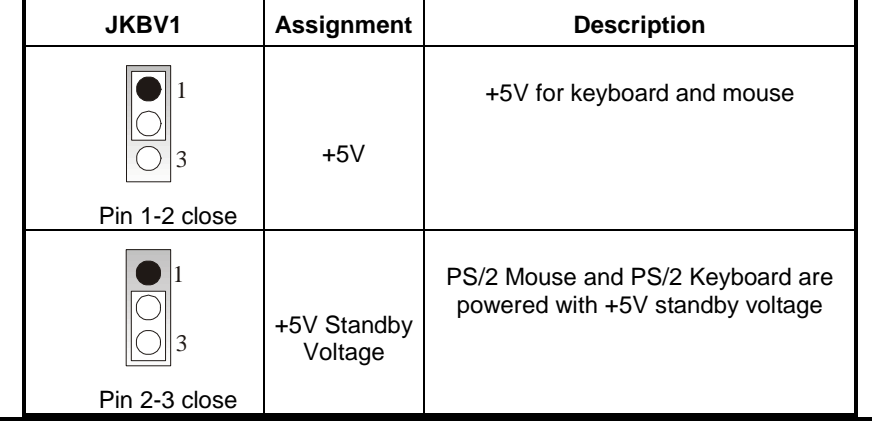

 *Note: In order to power-on keyboard and mouse function, "JKBV1" jumper cap should be placed on pin 2-3.*

Ξ

### **Power Source Selection for USB: JUSBV1/ JUSBV2/ JUSBV4**

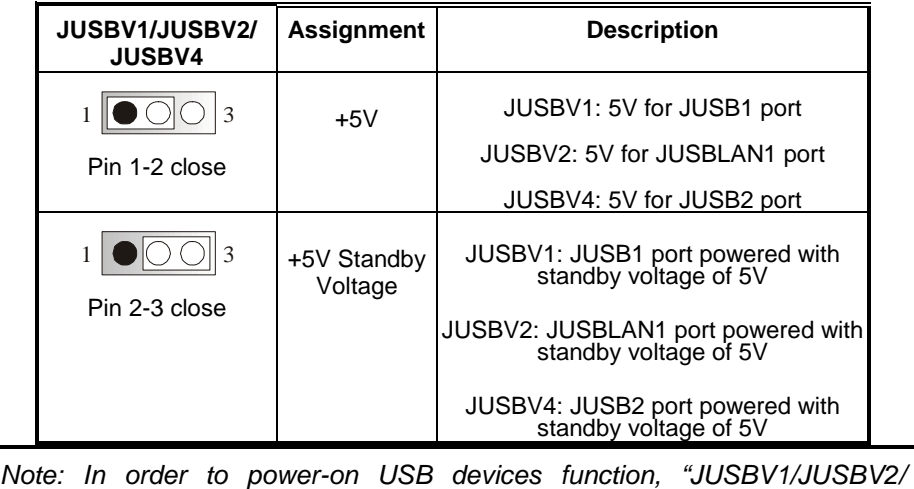

*JUSBV4" jumper cap should be placed on pin 2-3 respectively.*

## **Clear CMOS Jumper: JCMOS**

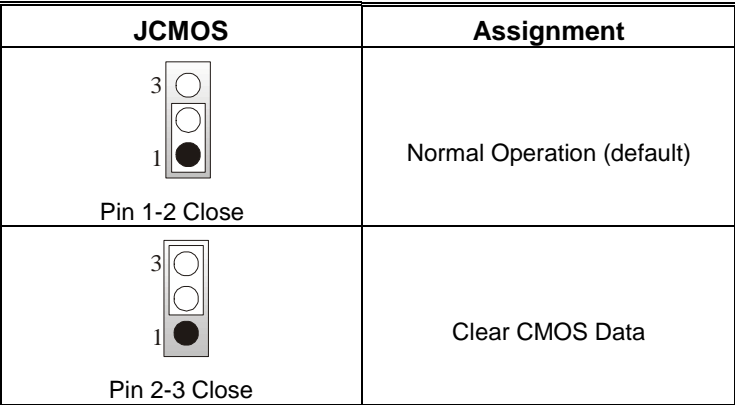

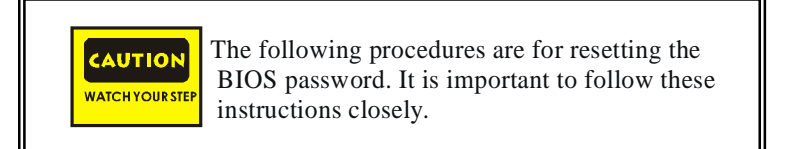

## ※ **Clear CMOS Procedures:**

- 1. Remove AC power line.
- 2. Set the jumper to "Pin 2-3 Close".
- 3. Wait for five seconds.
- 4. Set the jumper to "Pin 1-2 Close".
- 5. Power on the AC.
- 6. Reset your desired password or clear the CMOS data.

### **Case Open Connector: JC1**

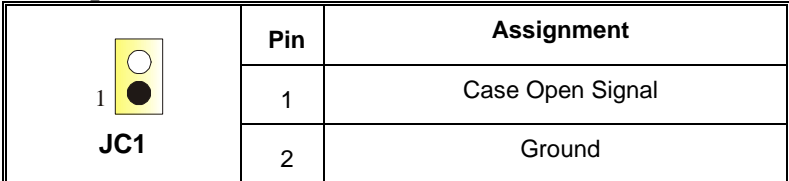

## **CD-ROM Audio-In Header: JCDIN1**

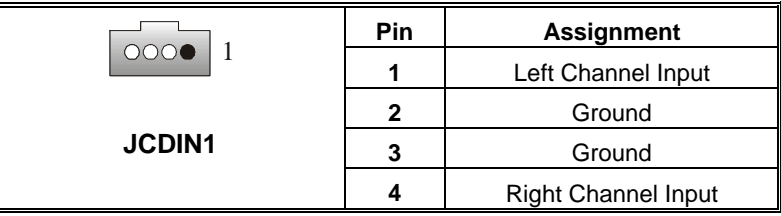

## **Front Panel Audio Header: JF\_AUDIO1**

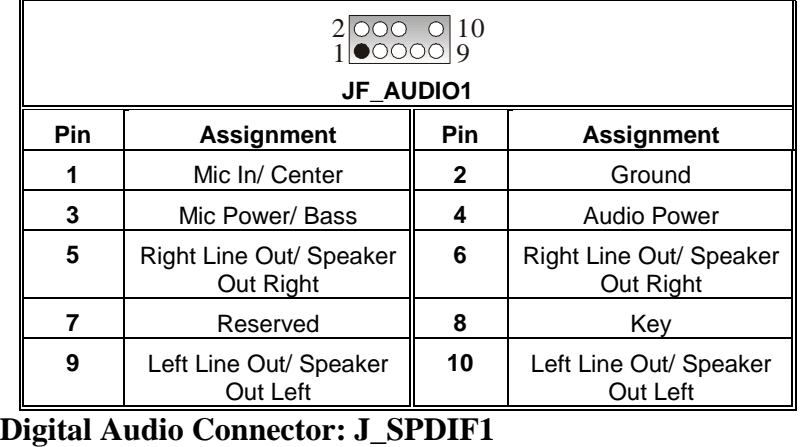

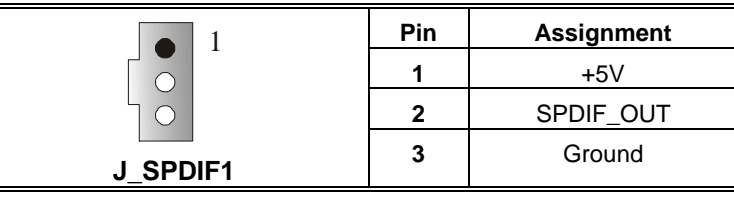

### **COM1 Header: JCOM1-HEADER1**

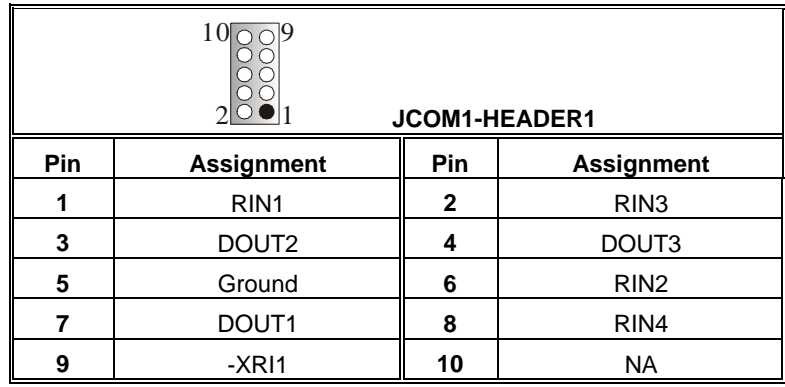

## **System Operation Mode: JCLK3**

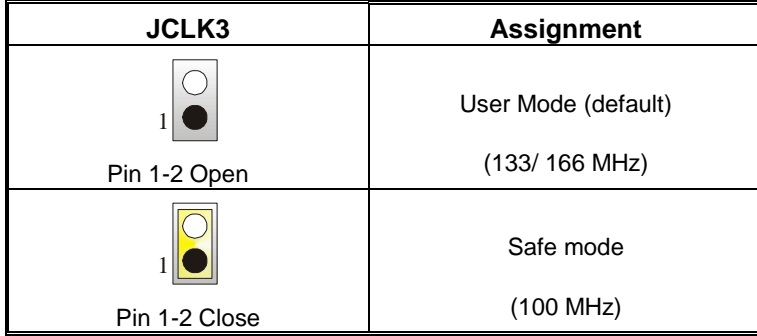

*Note:* When overclock function failed and system is unable to boot-up, please follow the instruction below:<br>1. Turn off the system.

- 1. Turn off the system.<br>2. Closed the JCLK3 ju 2. Closed the JCLK3 jumper.<br>3. Turn on the system.
- 3. Turn on the system.<br>4. Enter CMOS setup n
- Enter CMOS setup menu and load defaults settings.
- 5. Turn off the system.<br>6. Open the JCLK3 jum
- 6. Open the JCLK3 jumper.<br>7. Turn on the system.
- Turn on the system.

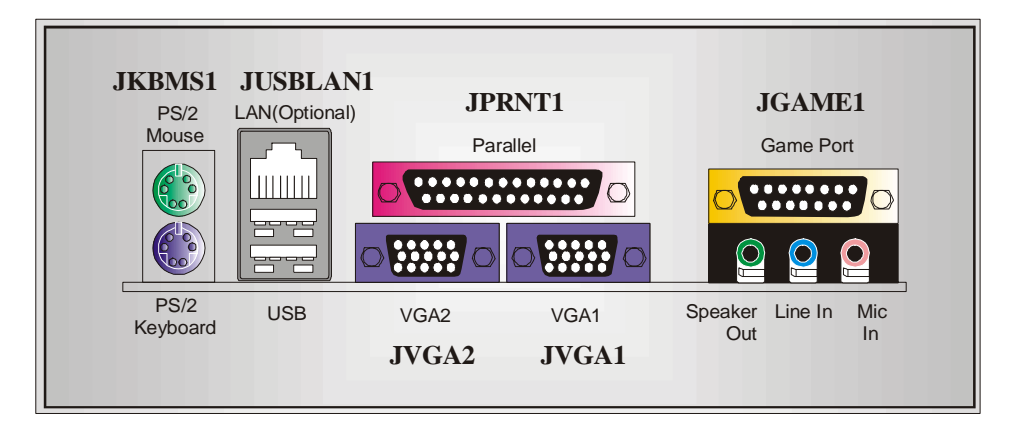

**Back Panel Connectors**

Ξ

## <span id="page-15-0"></span>**Deutsch**

## **Spezifikationen von M7NCG Pro**

#### **A. Hardware**

**CPU** 

**Unterstützung für Sockel 462.** 

- Unterstützung für den AMD<sup>®</sup> Prozessor bis zu XP 3000+.
- **FSB mit 200/266/333 MHz.**

#### **Chipsatz**

Northbridge: nFORCE2 IGP.

- Southbridge: OMCP-T Chipset.
- <sup>2</sup>800Mb/s Hohe-Geschwindigkeit : Hyper-Transport -Interface zu den Chipsatz MCP-T.

#### **Hauptspeicher**

Unterstützung für 3 DDR Geräte.

Unterstützung für 200/266/333MHz (ohne ECC) DDR Geräte. (Falls man Onboard VGA benutzt, unterstutzt der Hauptspeicher nur 200/266/333MHz DDR Geräte .)

- 128-Bit High-Performance DDR400 mit der Twin-Bank Architektur.
- Die maximale Speichergröße ist 3GB.

#### **Super I/O**

Chip: Winbond W83627HF.

#### **Slots**

Fünf 32-Bit PCI-Bus-Slots.

**E** Ein AGP-Slot:  $\bullet$  AGP3.0 8X Interface bei 533Mb/s.

<sup>2</sup> Unterstützung für AGP2.0 1X, 2X und 4X.

#### **Onboard-IDE**

**Unterstützung für vier IDE Diskettenlaufwerke.** 

 Unterstützung für PIO Modus 4, Master Modus und Ultra DMA 33/66/100/133 Bus Master Modus.

#### **Onboard-VGA**

GeForce4 MX Series graphics processing unit(GPU).

#### **1394A Chip**

Chip: RTL8801B.

Unterstützung für 2 1394-Ports mit der Datenübertragungsrate bis auf maximal 400Mbps.

#### <span id="page-16-0"></span>**Onboard-Audio**

- Chip: ALC650.
- **Entspricht die Spezifikation von AC'97.**
- AC99 2.2/2.3 Interface.
- Unterstützung für 6-Kanal.

#### **Onboard-Peripheriegeräte**

- 1 Floppy-Port mit Unterstützung für 2 Diskettenlaufwerke.(360KB, 720KB, 1.2MB, 1.44MB und 2.88MB)
- **2 VGA-Schnittstellen. (Für Nvidia nView)**
- 1 parallele Schnittstelle. (SPP/EPP/ECP-Modus)
- **1** 1 horizontales Audio-Port.
- **1** LAN-Port. (optional)
- **Unterstützung für PS/2-Maus und PS/2-Tastatur.**
- 6 USB2.0 Ports. (front  $*4$  + rear  $*2$ )
- Ünterstützung für 2 IEEE 1394(FireWire) Anschlüsse.

#### **Abmessungen**

**ATX Form-Factor: 24.4 X 30.4cm (W X L)** 

#### **B. BIOS & Software**

#### **BIOS**

- **Award legal Bios.**
- Unterstützung für APM1.2.
- Unterstützung für ACPI.
- **Unterstützung für USB Funktion.**

#### **Software**

- Unterstützung für CPU Savior<sup>TM</sup>, 9th Touch<sup>TM</sup>, FLASHER<sup>TM</sup>, WinFlasher<sup>TM</sup>, StudioFun!<sup>™</sup> (optional) and Watchdog<sup>™</sup>
- Unterstützung für die am meisten verbreiteten Betriebsysteme wie Windows 98SE, Windows 2000, Windows ME, Windows XP and SCO UNIX usw.

### **Verpackungsinhalt**

- **HDD Kable X1**
- **FDD Kable X1**
- **Benutzer Handbuch X1**
- **USB Kable X1 (optional)**
- **I**I/O-Rückwand für ATX Gehäuse X1 (optional)
- **Treiber CD für Installation X 1**
- S/PDIF Kable X1 (optional)
- **IEEE1394 Kable X1 (optional)**
- **StudioFun! ApplicationCD X1 (optional)**

## <span id="page-17-0"></span>**Einstellung der Jumper**

Die Abbildung verdeutlicht, wie Jumper eingestellt werden. Pins werden durch die Jumper-Kappe verdeckt, ist der Jumper "*geschlossen*". Keine Pins werden durch die Jumper-Kappe verdeckt, ist der Jumper "*geöffnet*". Die Abbiildung zeigt einen 3-Pin Jumper dessen Pin1 und Pin2 "*geschlossen*" sind, bzw. es befindet sich eine Jumper-Kappe auf diesen beiden Pins.

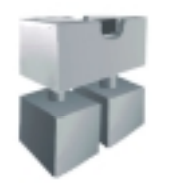

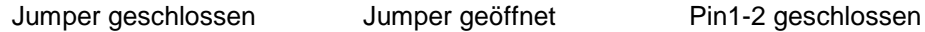

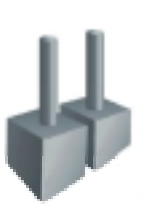

## **Installation der CPU**

- **Schritt 1:** Ziehen Sie den Hebel seitlich vom Sockel weg. Heben Sie den Hebel dann in 90-Grad-Winkel nach oben.
- **Schritt 2:** Suchen Sie nach der scharfen Kante, die auf Drehpunkt des Hebels weisen muss. Die CPU passt nur, wenn sie richtig ausgerichtet ist.
- **Schritt 3:** Drücken Sie die CPU fest in den Sockel und schließen Sie den Hebel.
- **Schritt 4:** Stecken Sie Ihren CPU-Lüfter auf die CPU. Schließen Sie die Stromversorgungsstecker für CPU-Lüfter an JCFAN1 an. Dann beenden Sie die Installation.

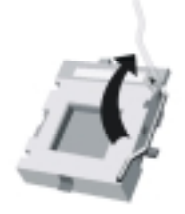

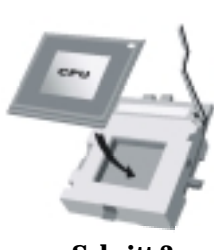

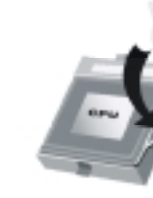

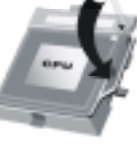

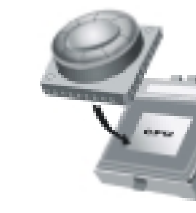

**Schritt 1** Schritt 2 Schritt 3 Schritt 4

#### <span id="page-18-0"></span>**CPU-Lüfter Headers: JCFAN1**

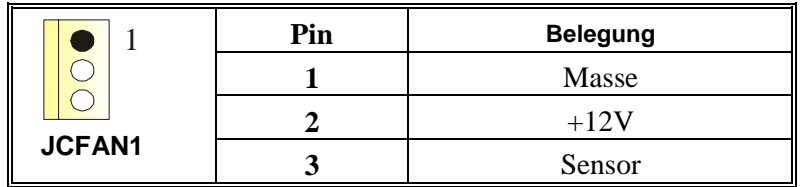

#### **System-Lüfter Headers: JSFAN1**

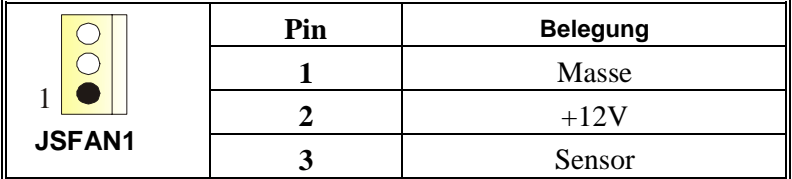

#### **Northbridge-Lüfter Header: JNFAN1**

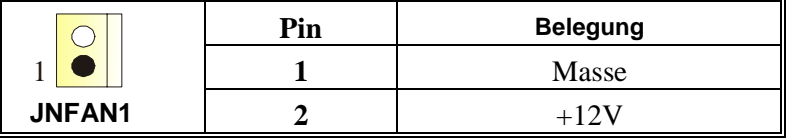

## **DDR-DIMM-Modules: DIMMB1-2, DIMMA1**

**Für Dual-Kanal DDR (128-Bit) High-Performance, muss man mindestens 2 oder mehr DIMM-Module installieren. (Es ist unbedingt, daß man DIMMA mit DIMMB als ein Paar benutzt.) Wenn man nur ein DIMM installiert, funktioniert der Spreicher nur 64-Bit.**

DRAM-Zugriffszeit: 2.5V nicht registrierter DDR 200/266/333 MHz Typ erforderlich.

DRAM Typen: 64MB/ 128MB/ 256MB/ 512MB/ 1GB DIMM-Module (184-Pin)

**Gesamt Speichergröße von nicht registrierter DIMMs** 

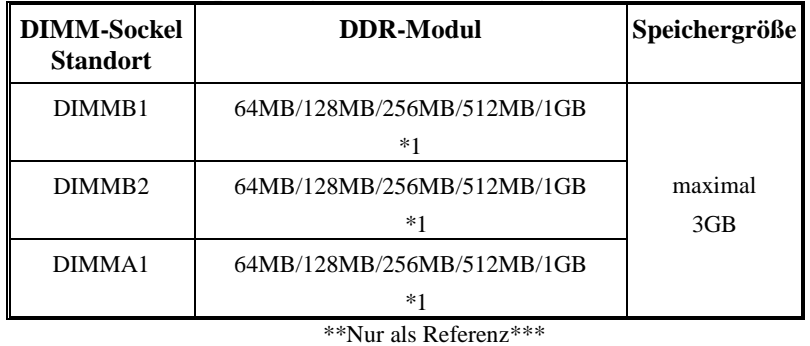

#### <span id="page-19-0"></span>**Installation von DDR-Modul**

- 1. Öffnen Sie einen DIMM-Slots, indem Sie die seitlich Chips nach außen drücken. Richten Sie das DIMM-Modul so über dem Slot aus, dass das Modul mit der Kerbe in den Slot passt.
- 2. Drücken Sie das DIMM-Modul in den Slot, bis die seitlichen Clips zuschnappen und das Modul fest sitzt.

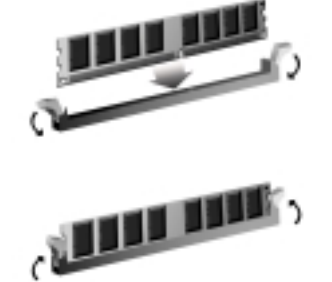

## **Jumpers, Headers, Anschlüsse & Slots**

#### **Diskettenanschluss: FDD1**

Das Motherboard enthält einen standardmäßigen Diskettenanschluss, der 360K-, 720K-, 1.2M-, 1.44M- und 2.88M-Disketten unterstützt. Dieser Anschluss unterstützt die mitgelieferte Bandkabel des Diskettenlaufwerks.

#### **Festplattenanschlüsse: IDE1 und IDE2**

Das Mainboard hat einen 32-Bit Enhanced PCI IDE-Controller, der die Modi PIO0~4, Bus Master sowie die Ultra DMA/33/66/100/133- Funktion zur Verfügung stellt. Dieser ist mit zweii HDD-Anschlüssen versehen IDE1 (primär) und IDE2 (sekundär).

Die IDE-Anschlüsse können eine Master- und eine Slave-Festplatte verbinden, so dass bis zu 4 Festplatten angeschlossen werden können. Die erste Festplatte sollte immer an IDE1 angeschlossen werden.

#### **Peripheral Component Interconnect Slots: PCI1-5**

Dieses Motherboard ist mit 5 standardmäßigen PCI-Slots ausgestattet. PCI steht für Peripheral Component Interconnect und bezieht sich auf einem Busstandard für Erweiterungskarten, der den älteren ISA-Busstandard in den meisten Schnittstellen ersetzt hat. Dieser PCI-Slot ist für 32 bits vorgesehen.

#### **Accelerated Graphics Port Slot: AGP1**

Ihr Monitor wird direkt an die Grafikkarte angeschlossen. Dieses Motherboard unterstützt Grafikkarten für PCI-Slots, aber es ist auch mit einem Accelerated Graphics Port ausgestattet. AGP-Karten verwenden die AGP-Technologie, um die Wirksamkeit und Leistung von Videosignalen zu verbessern, besonders wenn es sich um 3D-Grafiken handelt.

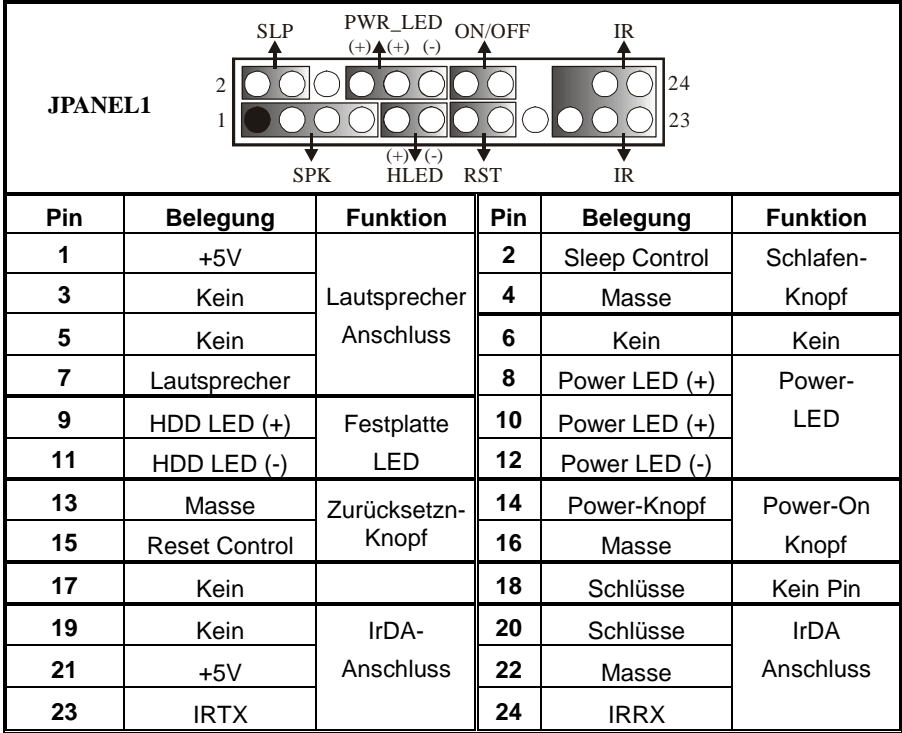

Ξ

## **Anschlüsse für die Vorderseite: JPANEL1**

## **Front USB Header: JUSB1/2**

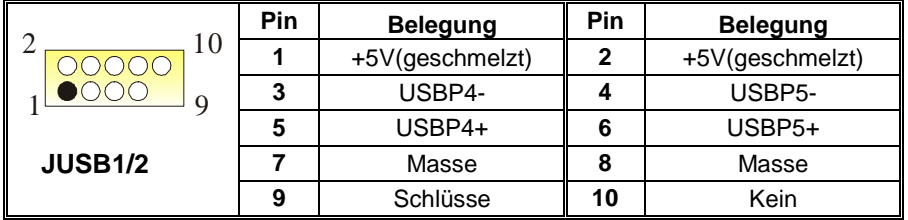

## **Wake On LAN Header: JWOL1**

Ξ

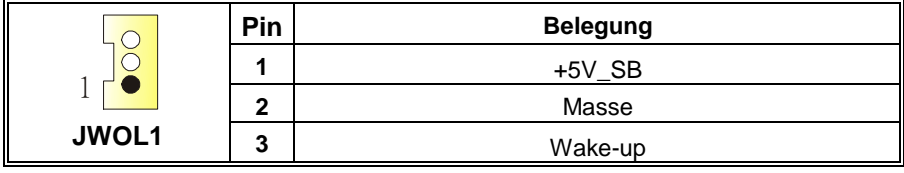

### **Stromversorgungsanschluss: JATXPWER1**

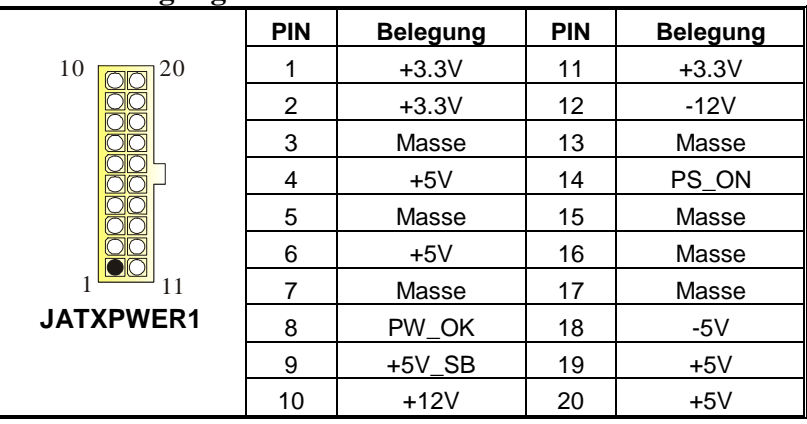

### **Front 1394 Header: J1394A/ J1394B**

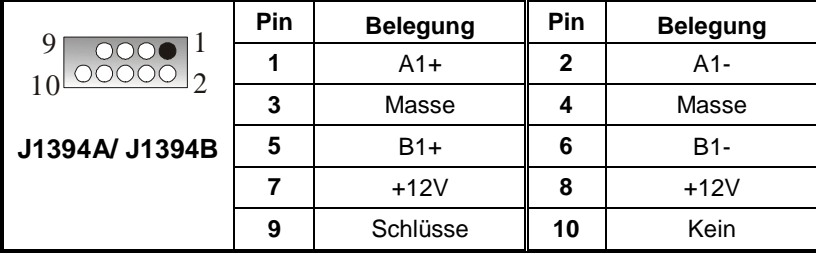

\*Schlüsse: Kein Pin.

**Auswahl von Stromversorgungsmodi für Tastatur/ Maus: JKBV1** 

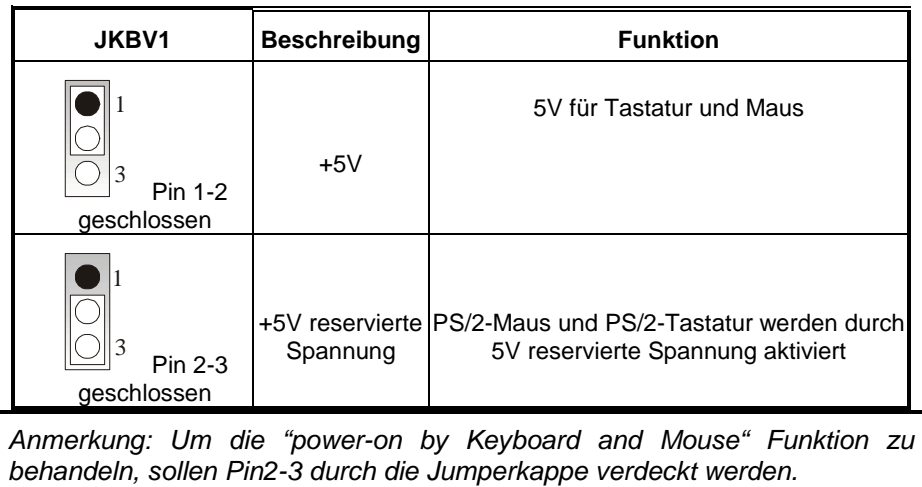

## **Auswahl von Stromsversorgungsmodi für USB: JUSBV1/ JUSBV2/ JUSBV4**

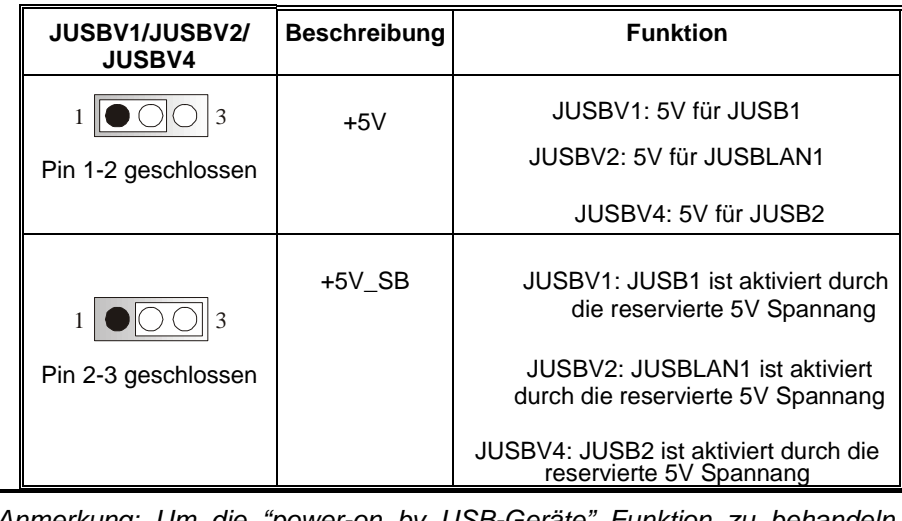

*Anmerkung: Um die "power-on by USB-Geräte" Funktion zu behandeln, sollen pin2-3 von JUBV1/ JUBV2/ JUSBV4 durch die.* 

## **Jumper zum Löschen CMOS: JCMOS**

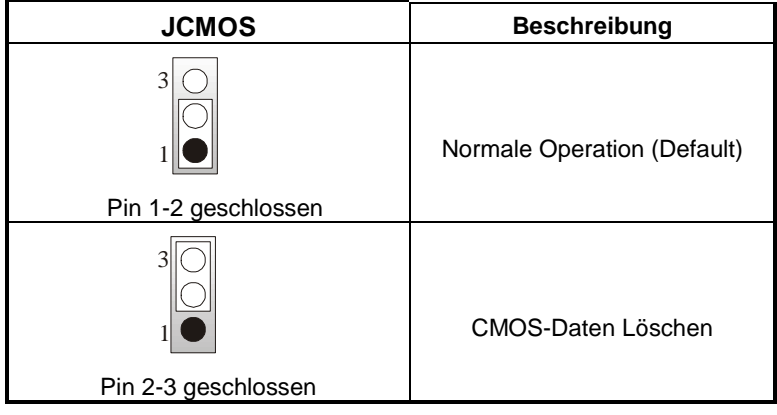

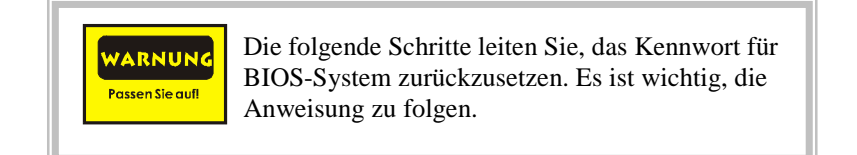

#### ※ **Prozeß zum Löschen des CMOS:**

- 1. Ausschalten Sie den AC-Netzstecker.
- 2. Lassen Sie Pin 2-3 von JCOMS1 geshclossen sein.
- 3. Bitte warten Sie 15 Sekunden.
- 4. Lassen Sie Pin 1-2 von JCOMS1 geshclossen sein.
- 5. Schließen Sie den AC-Netzstecker an.
- 6. Zurücksetzen Sie das Kennwort nach ihrem Wille oder löschen Sie die CMOS-Daten.

#### **Anschluss für Gehäuse-Öffnen: JC1**

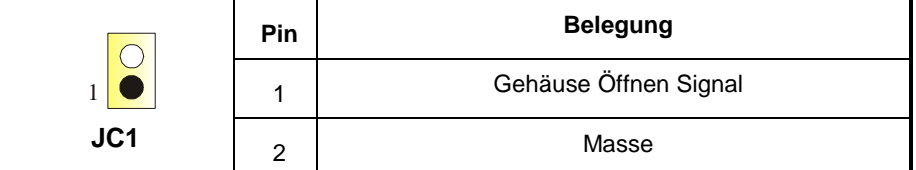

### **CD-ROM Audio-In Header: JCDIN1**

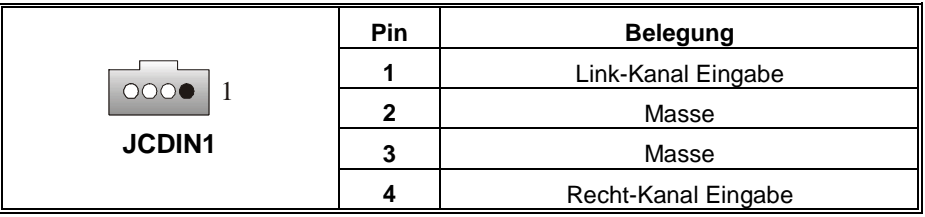

#### **Front Panel Audio Header: JF\_AUDIO1**

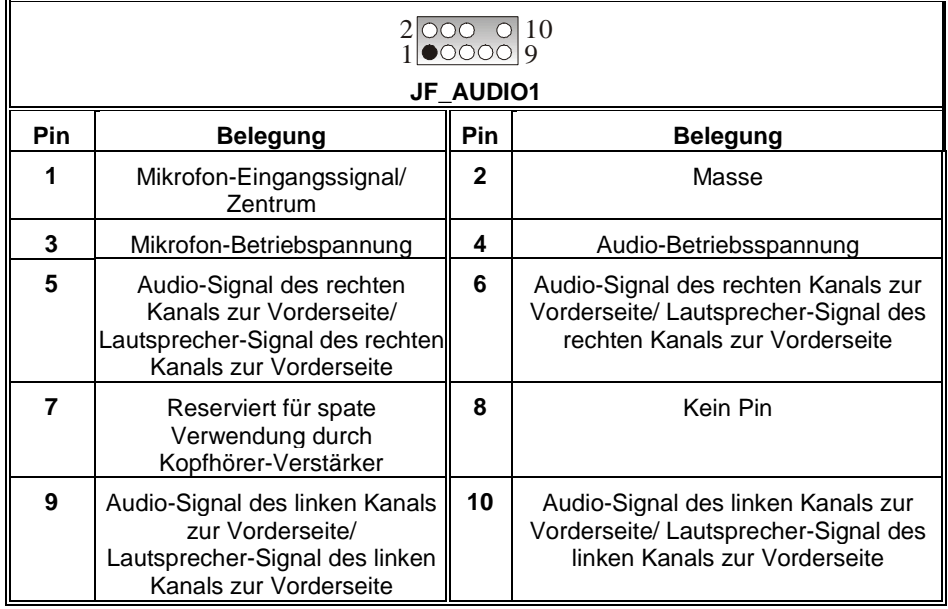

\*Reserviert: Nicht in Gebrauch

### **Digital Audio Anschluss: J\_SPDIF1**

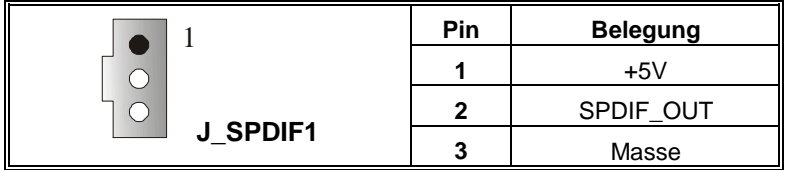

### **COM1 Header: JCOM1-HEADER1**

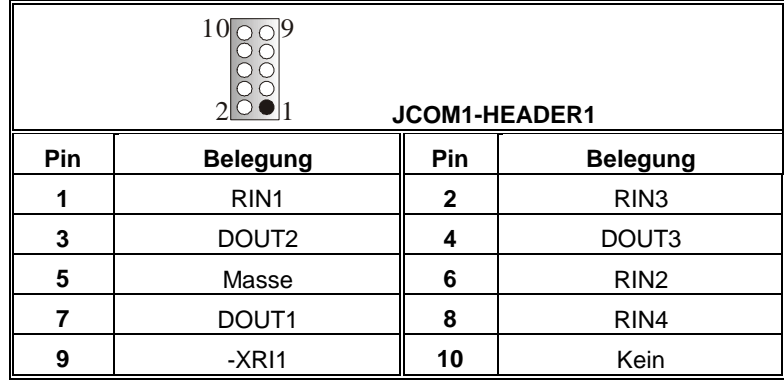

### **System Operation Modus: JCLK3**

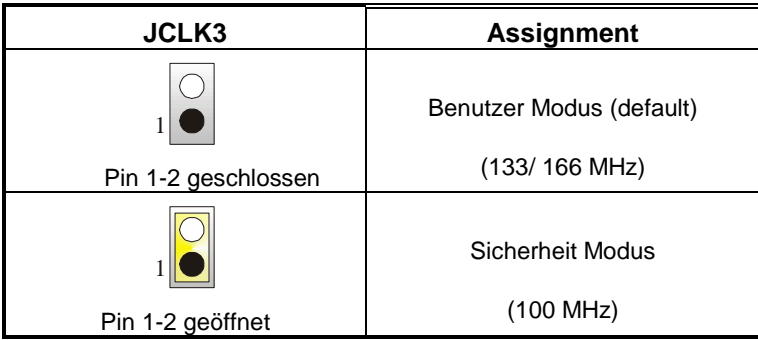

*Anmerkung:* Wenn "Überspanng Funktion" nicht gelungen ist folgen Sie bitte die Instruktion darunter:

- 1. Bitte vausschalton Sie den AC-Notzstecker.
- 2. Lassen Sie Pin 1-2 von JCLK3 geschlossen sein.<br>3. Schließen Sie den AC-Notzstecker an.
- 3. Schließen Sie den AC-Notzstecker an.<br>4. Betreten Sie "CMOS Setup Menü" und
- 4. Betreten Sie "CMOS Setup Menü" und wählen sie Default-Setting.<br>5. Ausschalten Sie den AC-Netzstecker wieder.
- 5. Ausschalten Sie den AC-Netzstecker wieder.<br>6. Lassen Sie Pin 1-2 von JCLK3 geöffnet sein.
- Lassen Sie Pin 1-2 von JCLK3 geöffnet sein.

7. Schließen Sie den AC-Netzstecker wieder.

**Anschlüsse für die Rückwand**

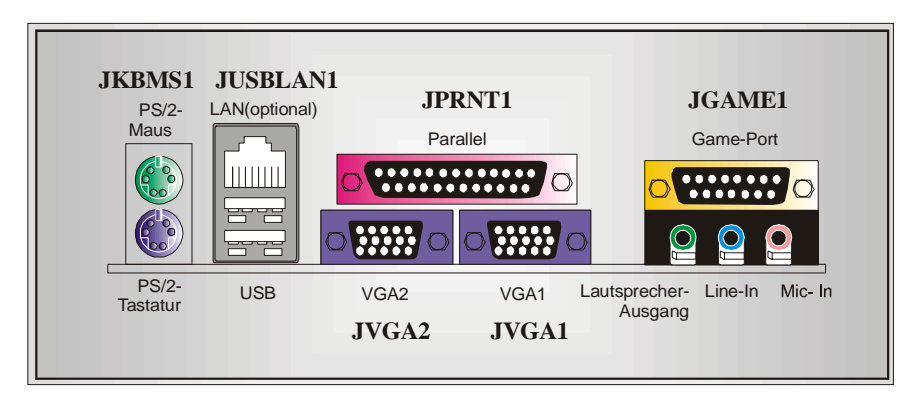

Ξ

## <span id="page-26-0"></span>**Dual VGA Port**

\**Supporting when using integrated NVIDIA VGA .* 

- 1. Enter "*Display Properties*", then click on "*Advanced*" and finally click on "*GeForce4 MX Integrated GPU*", you will find the following functions:
	- **Standard**: Display for only one monitor.

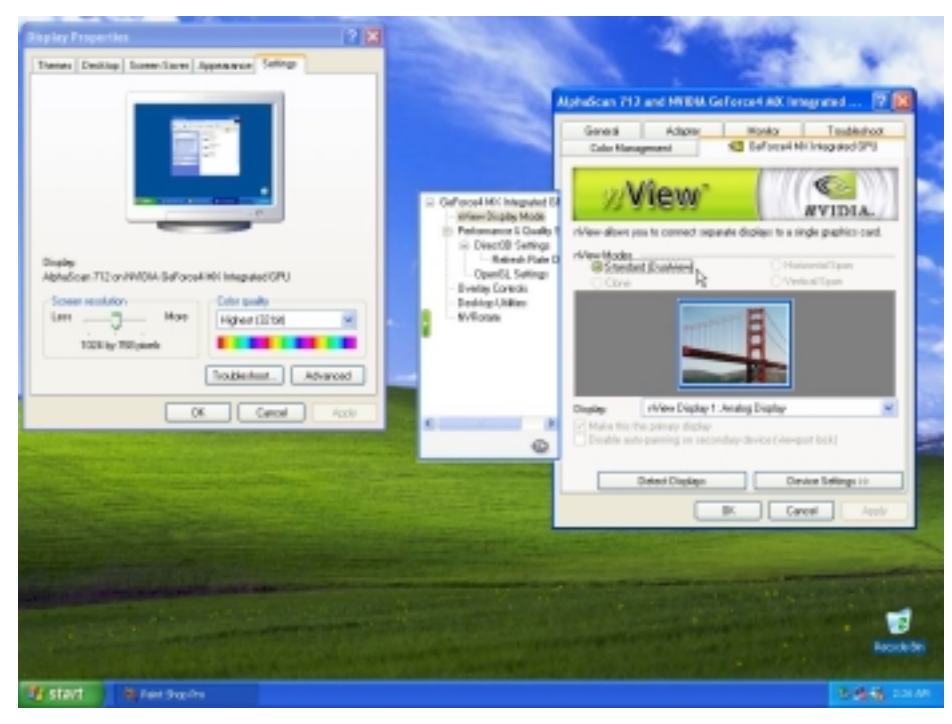

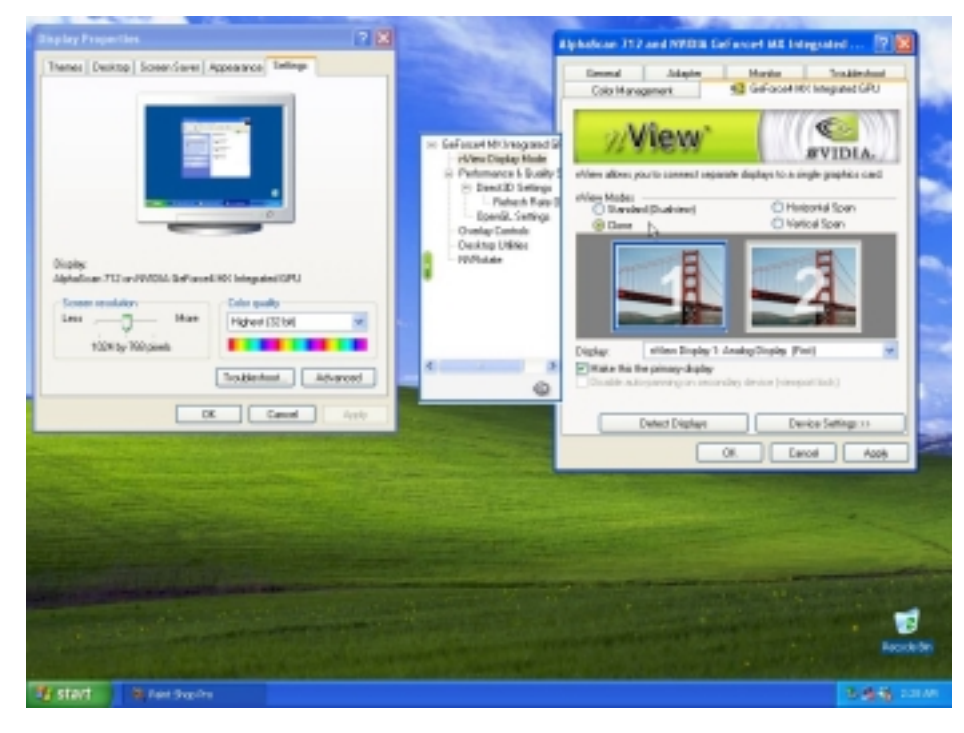

- **Clone**: Display the same view on the primary and secondary monitor.

- **Horizontal Span:** The view can be enlarged horizontally from the primary to the secondary monitor.

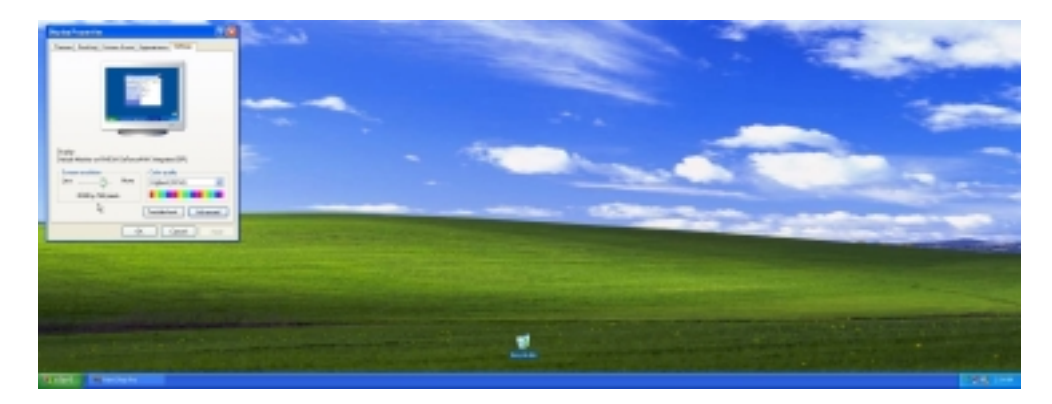

Ξ

- **Vertical Span**: The view can be enlarged vertically from the primary to the secondary monitor. *In addition*, just like the "Horizontal Span", this functionality also allows you to *work two different tasks on two monitors (primary and secondary) simultaneously*.

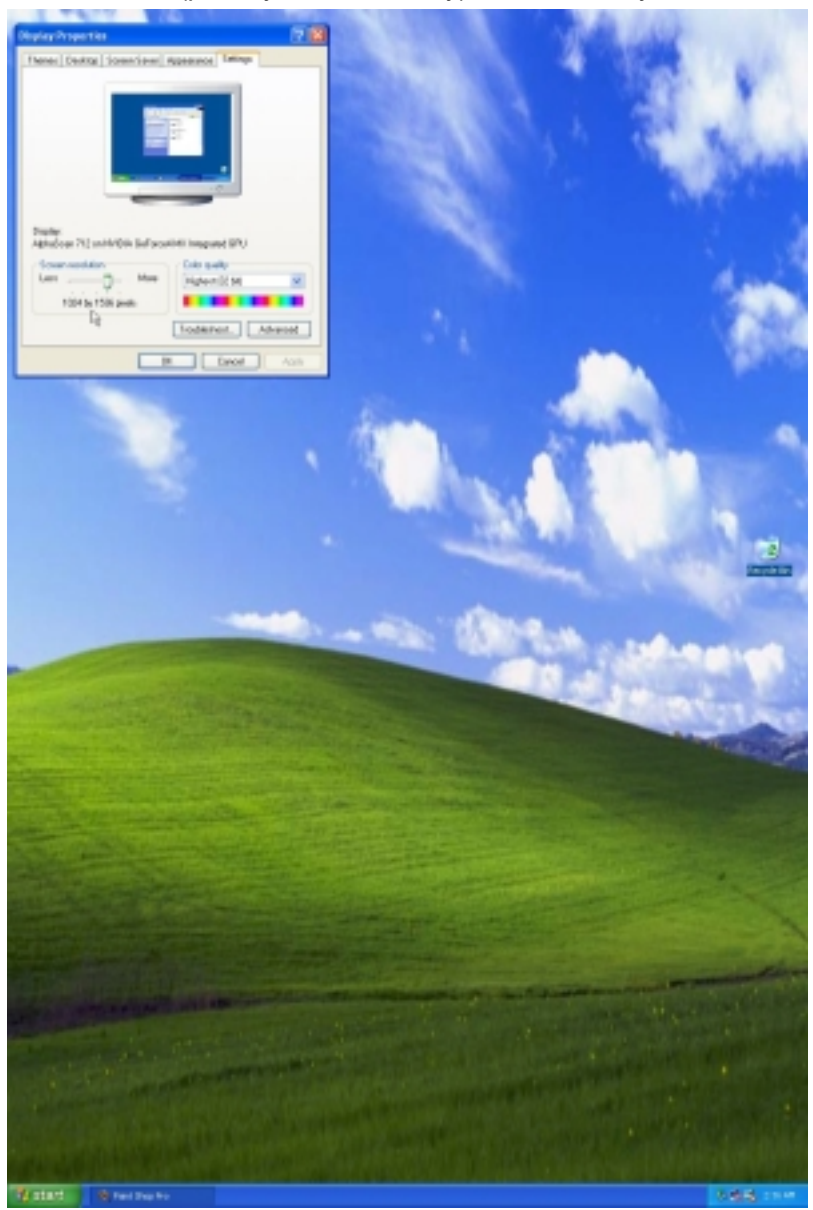

- **Dual View**: This functionality allows you to work two different tasks on two monitors (primary and secondary) simultaneously.

For Dual View, you have to differentiate the primary and the secondary monitor:

- a. Connect the monitor cables to VGA ports.
- b. Enter OS.
- c. Enter "Display Properties".
- d. Press "Identify" and the screen will appear "1&2" to differentiate the primary and the secondary monitor.

*Note1*: Please check on "**Ø** Extend my Windows desktop onto this *monitor"* to show *"1&2".* Otherwise, both screen will show "1". *Note2*: Please uncheck *"*□ *Extend my Windows desktop onto this monitor"* in order to use the Standard, Clone, Horizontal Span and Vertical Span functions.

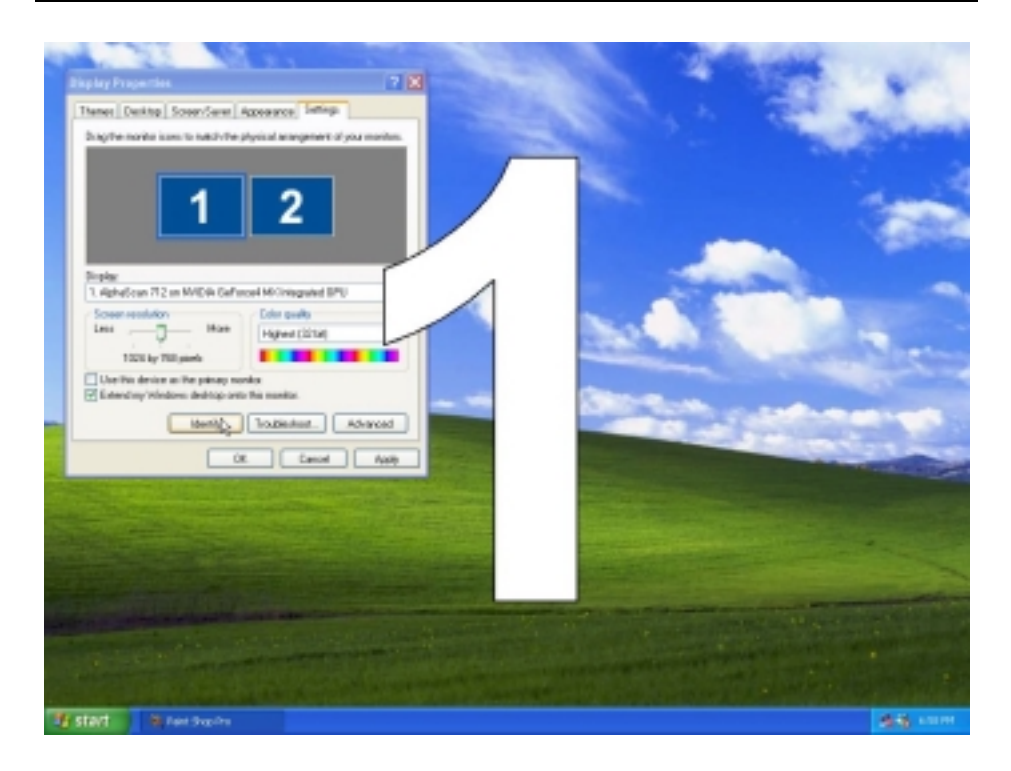

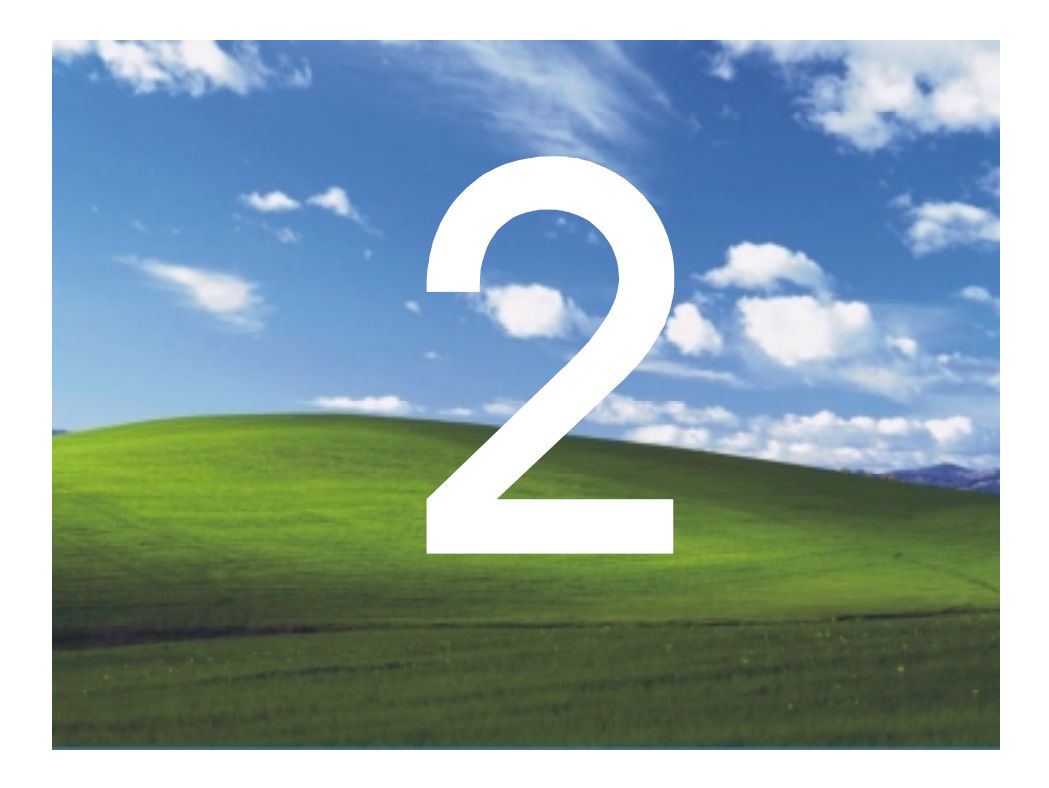

## <span id="page-31-0"></span>**StudioFun!**

## **Introduction**

StudioFun! is a media-player based on optimized GNU/Linux distribution. It plays DVD,

VCD, MP3, Audio CD and various other known file formats. You can take snapshots of video and customize the saved images as screensavers. You can also store the images on USB mass storage devices like flash disks and USB floppy disks.

## **Hardware Requirements**

The supported hardware list of StudioFun! grows up every day. So please check the hwreq.txt located in the root of StudioFun! Installation CD to get the most updated information.

## **Installation Procedure**

Insert the StudioFun! Installation CD in a CD/DVD ROM drive and let the system boot through the CD. The disk will boot and bring up the grub boot loader installation menu. Two options are specified.

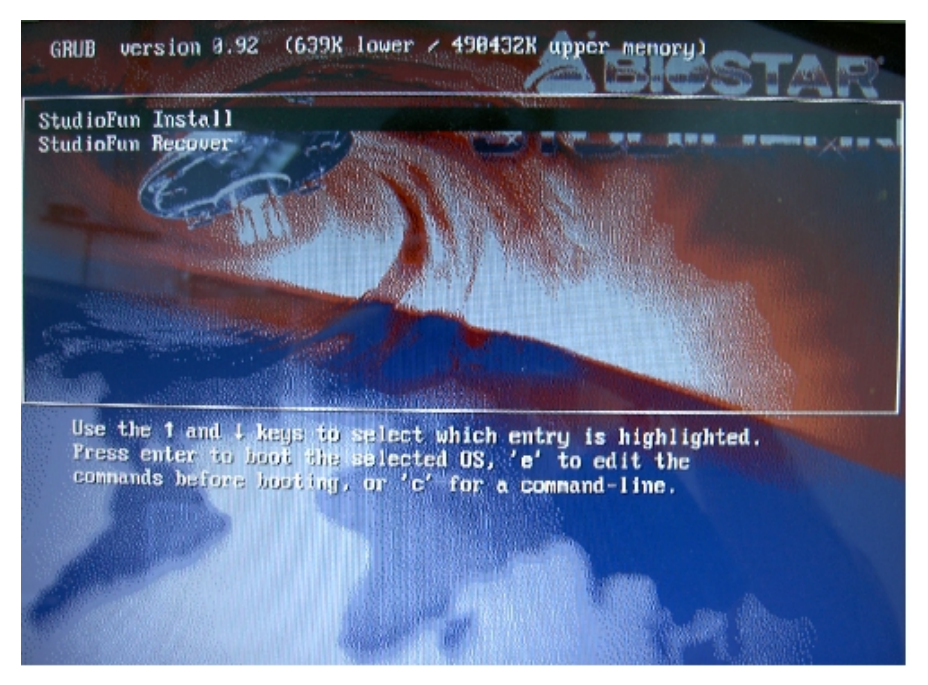

#### **Installation**

This option will do the basic installation of the distribution. The installation works on pre-installed windows or GNU/Linux distribution.

On selecting the 'installation' option the installer boots and displays a dialog box indicating the space required and waits for a confirmation. Selecting Ok will continue the installation while selecting Cancel will terminate the installation and reboot the machine.

If Windows or GNU/Linux is the only OS installed on the hard disk with no free space, it will resize the partition, either NTFS or FAT32 or ext2, and install StudioFun!. In case the hard disk has a 128MB of free space available, the installation will use the free space.

After installing the base system you will be prompted to select the resolution from the following choices

- 1. 1024x768 (recommended)
- 2. 800x600
- 3. 640x480

Select the desired resolution. The default is 1024x768 for high-end graphics.

Next you will be prompted to choose the DVD area/region selection code. Choose this based on the type of DVDs you will be playing.

The installation procedure will then probe for the type of mouse installed. The distribution currently supports PS/2, USB and Serial mice. In case of serial mouse you will have to move the mouse when prompted. The other two are probed and installed automatically.

The installation procedure will now finish, the CD is ejected and a dialog box prompting to reboot the machine is displayed. Press OK button and enjoy StudioFun!.

#### **3.1.1 Error Messages**

1. Media corrupted!! Please check the media! The CD-ROM is corrupted.

2. Extraction of base system failed!! Please try again later!! The CD-ROM is corrupted.

3. Unsupported hardware found, Aborting... If you try to install StudioFun! on an unsupported and undocumented hardware the above error message is popped.

4. No device found! This error message is given if there is no hard disk in the system.

#### **Recovery**

<span id="page-33-0"></span>In case of a MBR corruption, this option should be used. It will automatically probe the hard disk master boot record and find out the installed operating system(s). On success it will re-install the boot loader with correct options in the MBR. Any custom boot loader option specified from other GNU/Linux installations will get over written by the newly probed one.

## **Booting to StudioFun!**

After Installation is over, remove the CD from the CD-ROM and restart the machine. After the machine reboots, you will get the GRUB boot loader menu screen. Select the StudioFun option to boot to the StudioFun! partition.

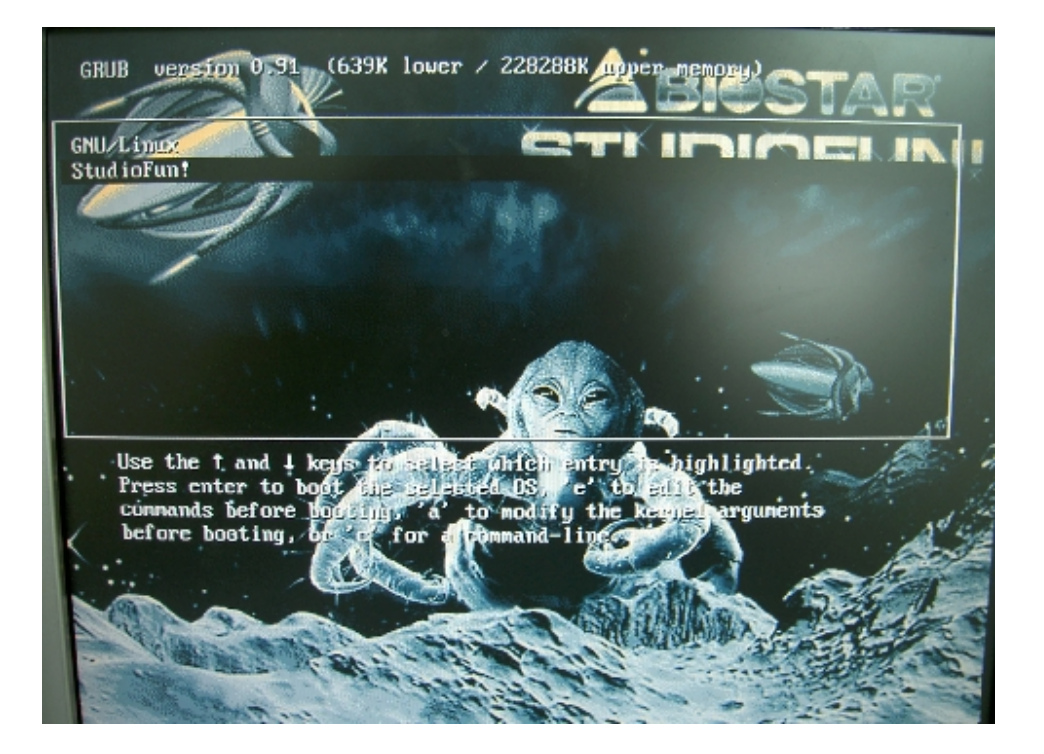

<span id="page-34-0"></span>After complete boot up, you get to the main Desktop screen. The following section is a complete description of the Desktop application.

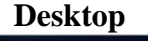

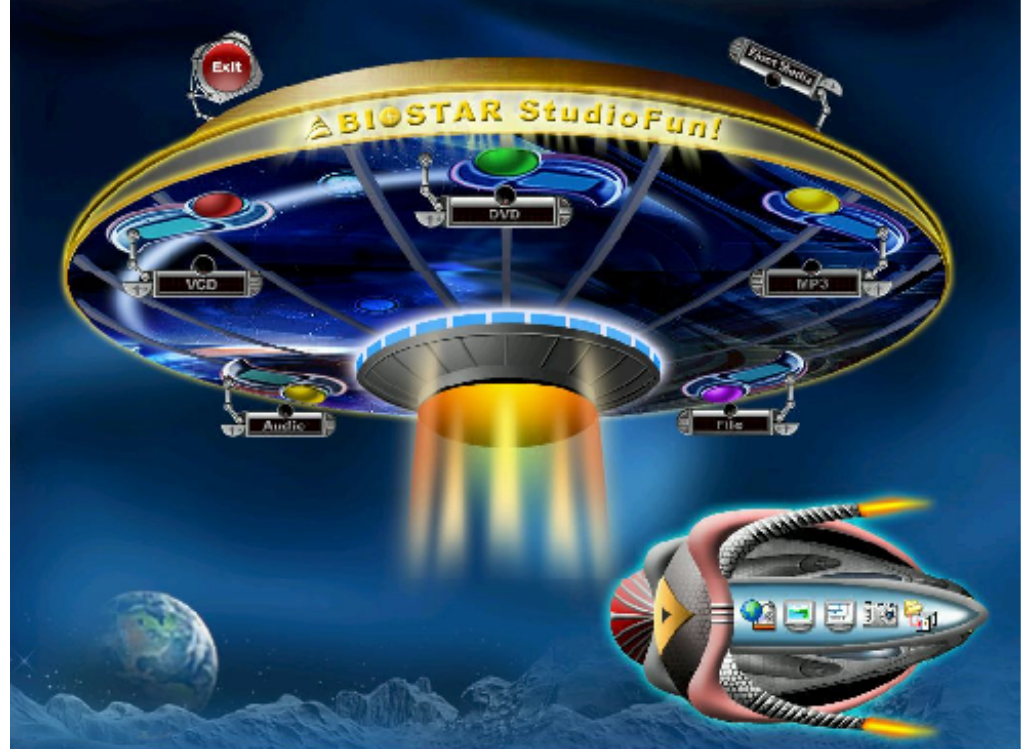

This is the main shell of the StudioFun software. It basically comprises of two categories, one is the main "media control" part and the other is the "control panel".

## **Media control**

The media control part of the Desktop has the following controls:

#### **1. VCD**

This control will glow whenever a VCD is detected in a DVD/CD-ROM drive. The VCD will be auto-played only when it is put in to the drive when the Desktop (StudioFun! shell) is up and running, otherwise, the control will simply glow to inform the user about a VCD <span id="page-35-0"></span>present in the DVD/CD-ROM drive.

#### **2. DVD**

This control will glow whenever a DVD is detected in a DVD drive. The DVD will be auto-played only when it is put in to the drive when the Desktop (StudioFun! shell) is up and running, otherwise, the control will simply glow to inform the user about a DVD present in the DVD/CD-ROM.

#### **3. MP3**

This control will glow whenever a MP3 is detected in a DVD/CD-ROM drive. The MP3 will be auto-played only when it is put in to the drive when the Desktop (StudioFun! shell) is up and running, otherwise, the control will simply glow to inform the user about a MP3 present in the DVD/CD-ROM drive.

### **4. AUDIO**

This control will glow whenever a AUDIO is detected in a DVD/CD-ROM drive. The AUDIO will be auto-played only when it is put in to the drive when the Desktop (StudioFun! shell) is up and running, otherwise, the control will simply glow to inform the user about a AUDIO present in the DVD/CD-ROM drive.

#### **5. FILE**

This control will glow whenever a File CD (CDs with other media type files) is detected in a DVD/CD-ROM drive. The File CD will be auto-played only when it is put in to the drive when the Desktop (StudioFun! shell) is up and running, otherwise, the control will simply glow to inform the user about a File CD present in the DVD/CD-ROM drive.

#### **6. EJECT MEDIA**

This control when clicked will eject any MP3 or File CDs from any of the DVD/CDROM drives. In case there were no MP3 or File CDs it will eject the default medium, (i.e.), the CD-ROM drive in case if the user has both DVD/CD-ROM drive or else it will eject the default DVD/CD-ROM drive.

### **7. EXIT**

This is the "Power on/off" control of the Desktop (StudioFun! shell).

## **Control Panel**

Control panel part has five icons, which are shortcuts to other applications present in the StudioFun software. Tool tips are provided on the icons when the mouse is rolled over them.

#### **1. Select Region**

Clicking this icon will invoke the application for selection DVD region settings. Refer to section 5.2 Select DVD Region application for more details.

#### **2. Screensaver**

Clicking this icon will invoke the screensaver application. Refer to section 5.3 **Screensaver** for more details.

#### **3. Display Settings**

Clicking this icon will invoke the application for changing the screen resolutions. Refer to section 5.4, **Display Settings** for more details.

#### **4. File Manager**

Clicking this icon will invoke the file manager. Refer to section 5.6 **File manager** for more details.

#### **When user has a DVD and a CD-ROM Drive:**

If user has both DVD and a CD-ROM drive, DVD drive will be given the preference when both the drives hold valid media in them, i.e., if the CD-ROM drive has a media and a DVD drive also has a media, and the StudioFun! is started, then the media inside the DVD drive will be played.

If in case the media in CD-ROM takes a longer time to get recognized than the media inside the DVD drive, the media in the CD-ROM will be played, once if it is recognized.

#### **Other general user scenarios**

When a user clicks on any of the media-controls when it is not glowing, except eject media and exit, the media-player will just come up and wait for user input.

NO DUPLICATE INSTANCE OF ANY APPLICATION WILL BE ALLOWED TO RUN.

## <span id="page-37-0"></span>**Software Details**

#### **XINE**

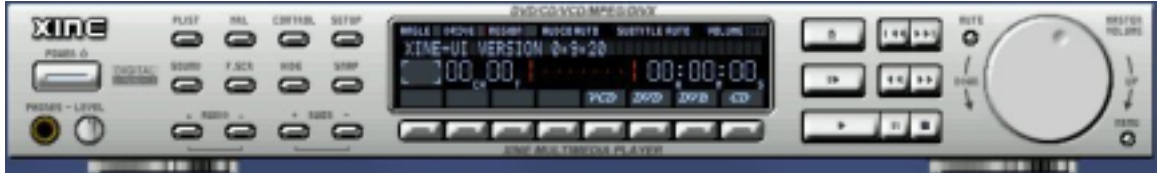

XINE is a multimedia player. It plays back Audio CD, DVD, and VCD. It also decodes multimedia files like AVI, MOV, WMV, and MP3 from local disk drives. It interprets many of the most common multimedia formats available - and some of the uncommon formats, too.

### **• Features of Xine**

- a. Skinnable GUI
- b. Navigation controls (seeking, pause, fast, slow, next chapter, etc)
- c. On Screen Display (OSD) features
- d. DVD and external subtitles
- e. DVD/VCD menus (requires external plugin)
- f. Audio and subtitle channel selection
- g. Closed Caption support
- h. Brightness, contrast, audio volume, hue, saturation adjusting requires hardware/driver support)
- i. Playlists
- j. Image snapshot
- k. Audio resampling
- l. Software de-interlacing algorithms
- m. Configuration dialog
- n. Aspect ratio changing
- o. Fullscreen display

### **• Supported File formats**

- a. Video CD
- b. MPEG program streams (.mpg, .mpeg)
- c. ogg (.ogg) avi (.avi)
- d. asf (.asf, .wmv)
- e. QuickTime (.mov)
- f. MPEG-Video (.mpv, .m2v)
- g. MPEG-Audio (.mp2, .mp3)
- h. WAV (.wav) Video Codecs
- i. MPEG 1/2
- j. MPEG 4 (aka OpenDivX)
- k. MS MPEG 4
- a. Chapter 5: Software Details 10
	- l. Windows Media Video 7
	- m. Motion JPEG

### **• Remote Control support.**

- a. Infrared interface
- b. User-friendly

### **• Usage of StudioFun! with CelomaChrome skin**

- a. Select VCD button to play a VCD disc
- b. Select DVD button to play a DVD disc
- c. Select CDDA button to play a Audio cd
- d. Select next chapter or MRL  $(\gg)$  button to play next track in Audio CD, VCD and MP3 songs and to play next chapter in DVD
- e. Select previous chapter or MRL  $(\ll\ll)$  button to play previous track in Audio CD, VCD and MP3 songs and to play previous chapter in DVD
- f. Select slow motion  $\ll$ ) button to play the video / audio in slow motion (Select play button after reaching the required position)
- g. Select fast motion (>>) button to play the video / audio in fast motion (Select play button after reaching the required position)
- h. Select subs  $+/-$  button to select the appropriate subtitle (Usable while playing
- i. Select audio  $+/-$  button to select the appropriate audio track (For example when
- j. The DVD contains one audio track in English and the other with some other language,
- k. Usable while playing DVD's)
- <span id="page-39-0"></span>l. j. Select hide button to hide the control panel of the player
- m. k. Select menu button to use menu's while playing DVD
- n. l. Select control button to adjust brightness / color
- o. Select setup button to modify the settings of the player
- p. Select f.scr button to show the video output of the player in full screen mode
- q. Select snap button to take a snapshot of the currently playing video
- r. Select plist button to add / remove / manage playlist
- s. Select mrl button to add new file to play

### **Error Messages**

- $\Diamond$  The following error message is given if an unknown file format is selected through Xine MRL browser and played.
- $\Diamond$  While playing mp3 files, if the user stops playing and tries to select the DVD button, then the following error message is shown

## **Select Region**

#### **Overview**

Select region is a utility to set a DVD region. With the help of this application user can set or change a DVD region. Only one region can be set at a time.

#### **About Select Region**

With the help of this application you can set a region for DVD. Only one region can be set at a time. If you keep the mouse pointer on any region, you can view the countries, which comes under that region.

Ok - Click to set the selected region.

Cancel - Click to quit the application.

#### **How to select DVD region**

You can select only one region at a time. You can change your selection by clicking on any other region.

• A snapshot of the application is shown below:

<span id="page-40-0"></span>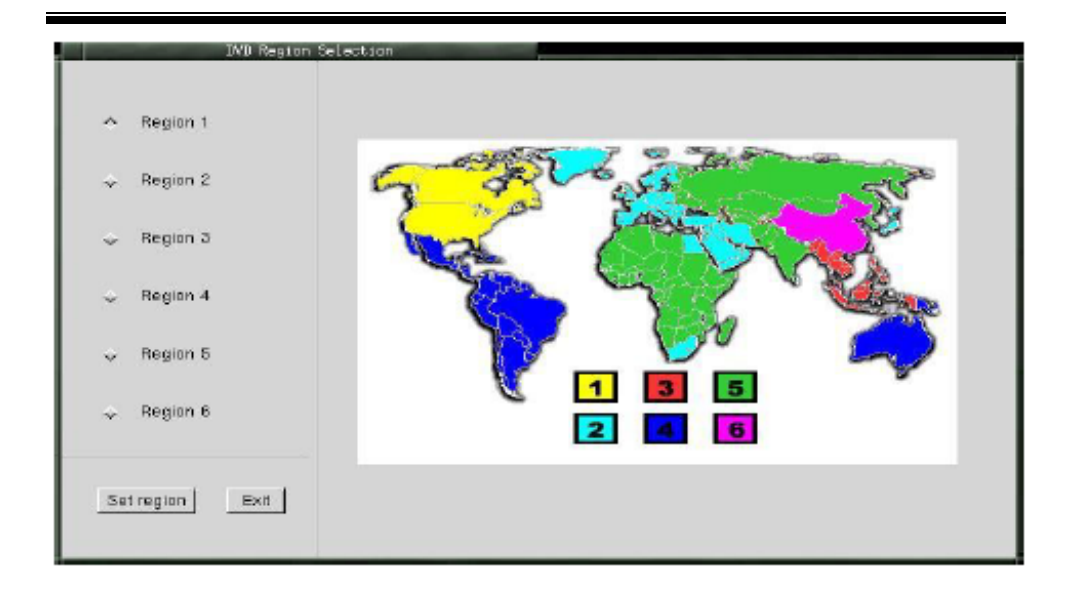

## **Screensaver**

#### **Screensaver**

The xscreensaver daemon waits until the keyboard and mouse have been idle for a period, and then runs a graphics demo chosen at random. The demo is terminated as soon as there is any mouse or keyboard activity.

The xscreensaver-demo program is the graphical user interface to xscreensaver. It lets you tune the various parameters used by the xscreensaver daemon, and browse through the graphics demos.

StudioFun! comes with xscreensaver when you click on the screensaver icon the application comes up. Then user can choose various graphics demos like chbg,halo,hypercube or hyperball.

#### **Screensaver comes with various options**

• Preview Option: When a user selects a particular graphics demo and clicks on preview button the demo comes up.

• Blank After Option: The screensaver will blank the screen after the keyboard and mouse have been idle default time is 1minute and user can change the settings.

• Cycle After Option: When screensaver is running this cycle time defines the time limit for each screensaver.

• Mode Screensaver comes with various modes:

1. Random Screen Saver: When user chooses this option, Screensaver cycles through various graphics demos randomly

4. Disable Screen Saver: When user chooses this option, screensaver is disabled.

• Various Graphics Demos XScreensaver comes with various screensaver Chbg: This screensaver displays the images stored in StudioFun! the time gap between images is 5 seconds. Hyperball Hypercube Halo Strange

• A snapshot of the application is shown below:

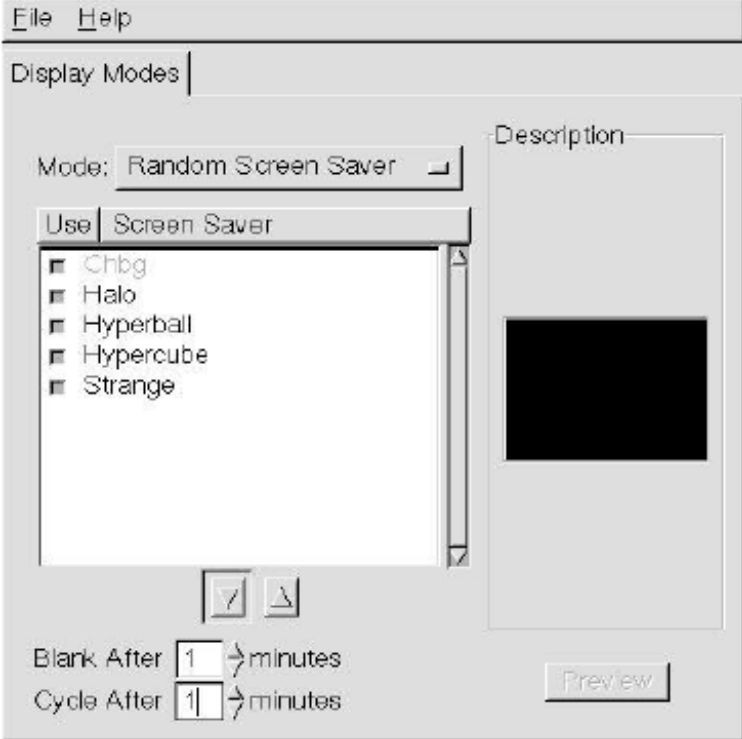

# **Display Settings**

#### **Display Settings**

Ξ

Display setting is a program to change the current resolution settings of the Display. By default user of StudioFun will be given a choice to select between any of the following

<span id="page-41-0"></span><sup>2.</sup> Only one Screen Saver: When user chooses this option, screensaver displays only one graphics demo.

<sup>3.</sup> Blank Screen Only: When user chooses this option, screensaver only blanks the screen instead of displaying the graphics demo.

<span id="page-42-0"></span>three resolutions.

• 640x480

• 800x600

• 1024x768

The current resolution of the Display will be selected by default. It requires restart of the StudioFun to reflect the changes made.

## **File Manager**

#### **Overview**

File manger is an utility to copy files from deferent devices to hard disk and vice versa. User can copy files from devices such as, floppy, cdrom and flashdisk to hard disk. And also from hard disk to floppy and flashdisk.

#### **About File manager**

The hard disk files are stored in a directory called "/studiofun" on the hard disk. You can also delete files from hard disk, but you cannot delete files from any device.

- $\diamond$  Select device Contains the device names /floppy, /cdrom and /flashdisk. Select a device from/to which you want to copy files. **Please double click the device option twice to mount the device.**
- $\Diamond$  List Directories Shows the list of directories of the selected device after double clicking it.
- $\div$  Floppy/cdrom/Flashdisk Shows the contents of the selected directory from the "List directories" field after double clicking it.
- $\div$  Hard disk Shows the contents of a directory called "/studiofun".<br>  $\div$  Add (>>) Click to copy selected files from a device to hard disk.
- $\diamond$  Add (>>) Click to copy selected files from a device to hard disk.<br>  $\diamond$  Add (<<) Click to copy selected files from hard disk to a device.
- $\diamond$  Add (<<) Click to copy selected files from hard disk to a device.<br>  $\diamond$  Remove Click to delete files from hard disk.
- $\Leftrightarrow$  Remove Click to delete files from hard disk.<br>  $\Leftrightarrow$  Fxit Click to quit the application.
- Exit Click to quit the application.

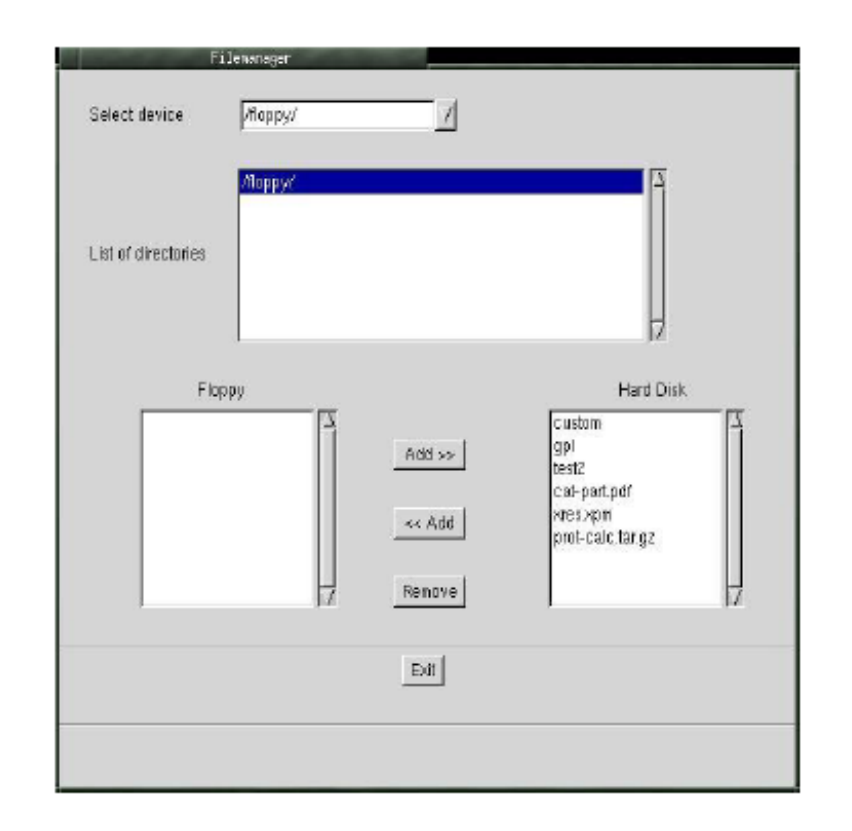

Ξ

# <span id="page-44-0"></span>**Trouble Shooting**

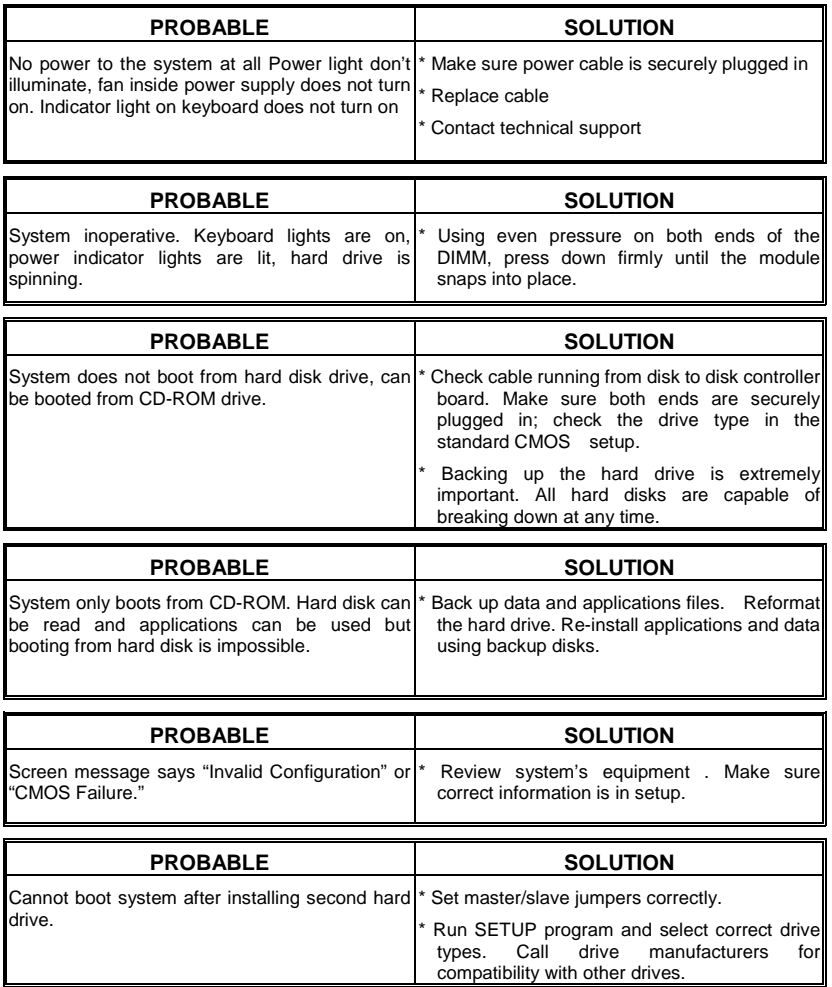

Ξ

# <span id="page-45-0"></span>**Problemlösung**

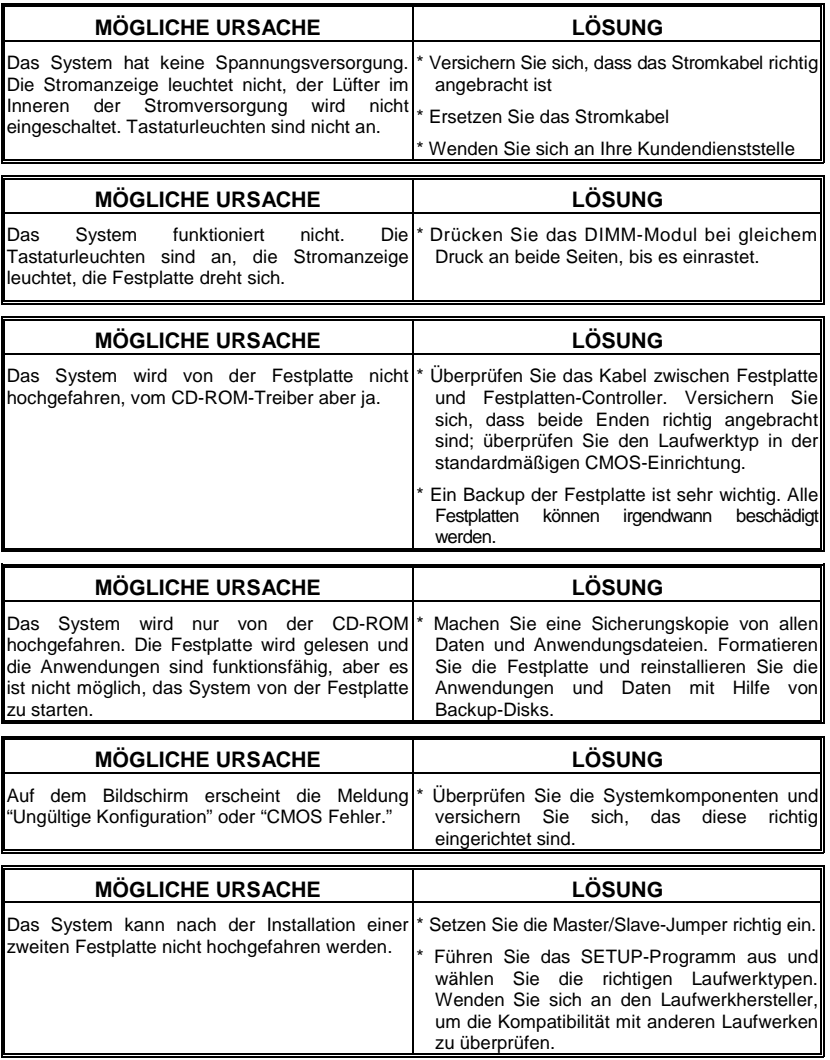

05/21/2003

Ξ

<u>. Andre de la componentación de la componentación de la componentación de la componentación de la componentació</u>

<u> 1989 - Johann Barnett, markin bashkar (b. 1989)</u>